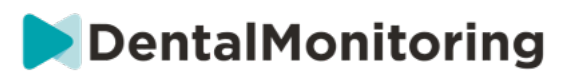

# **DentalMonitoring Käyttöohje** terveydenhuollon ammattihenkilöille

# SISÄLLYSLUETTELO

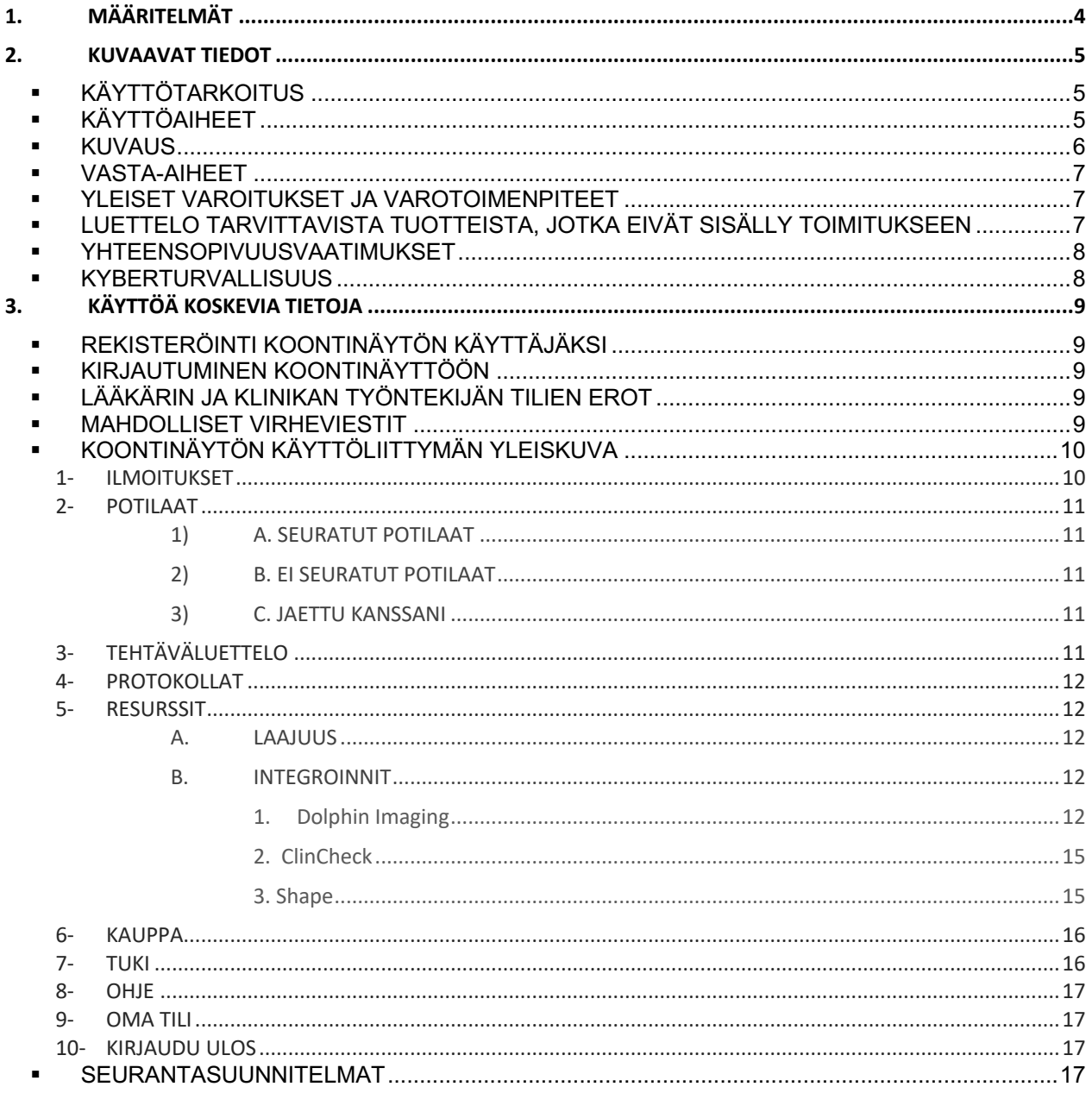

Sivu 1 / 49

# DentalMonitoring

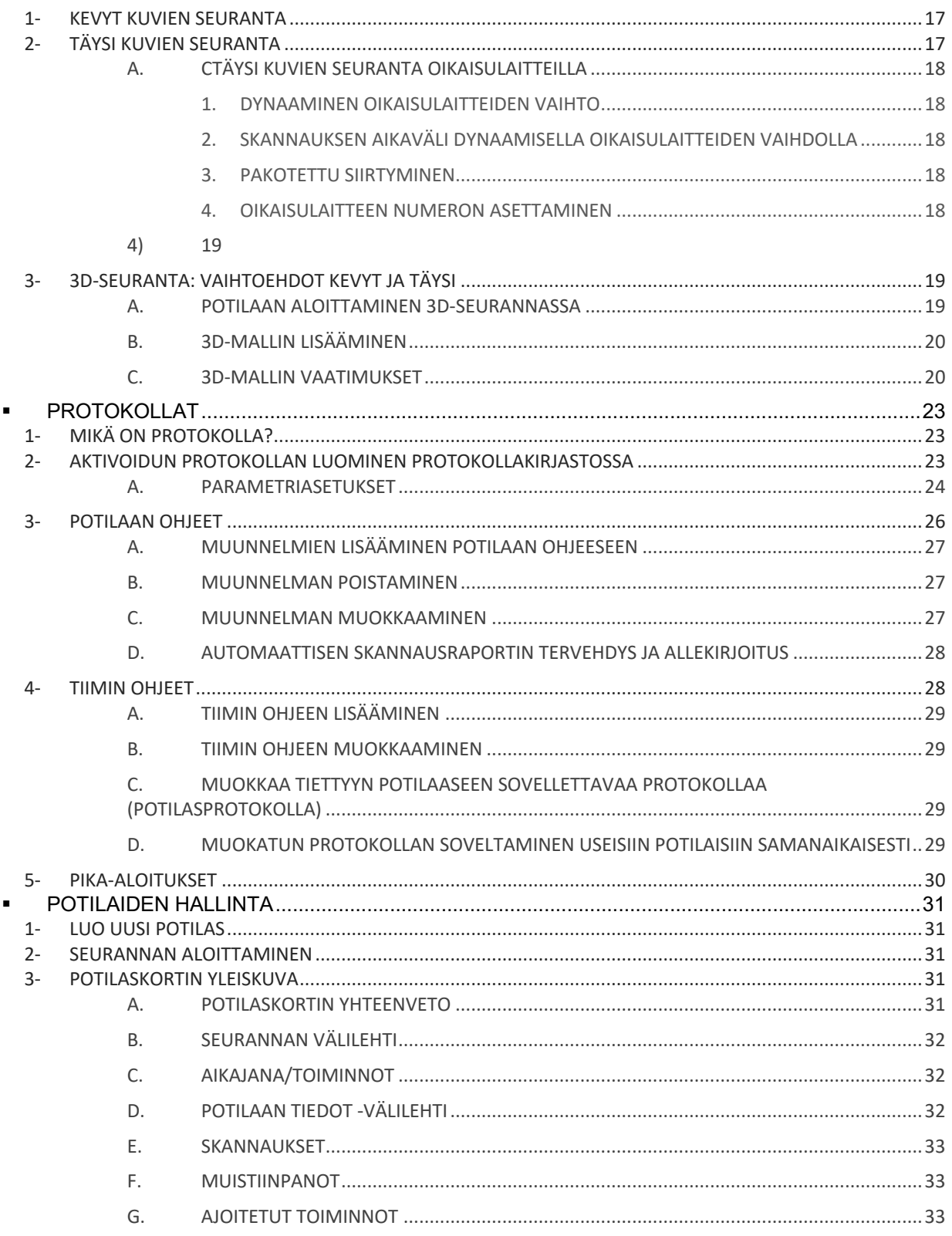

Sivu 2 / 49

# DentalMonitoring

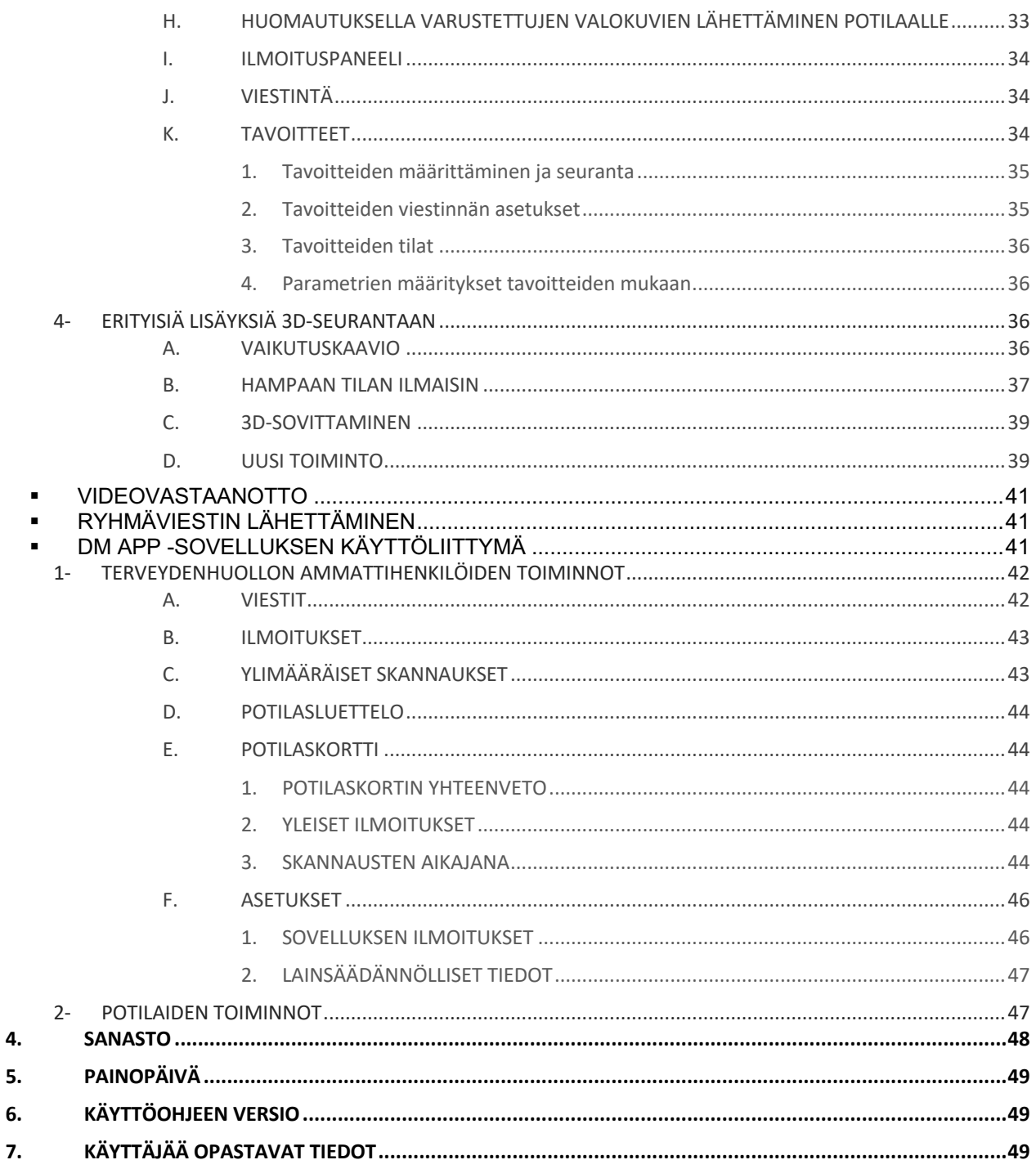

Sivu 3 / 49

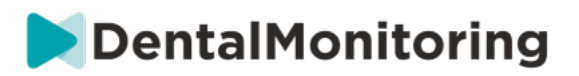

# **1.MÄÄRITELMÄT**

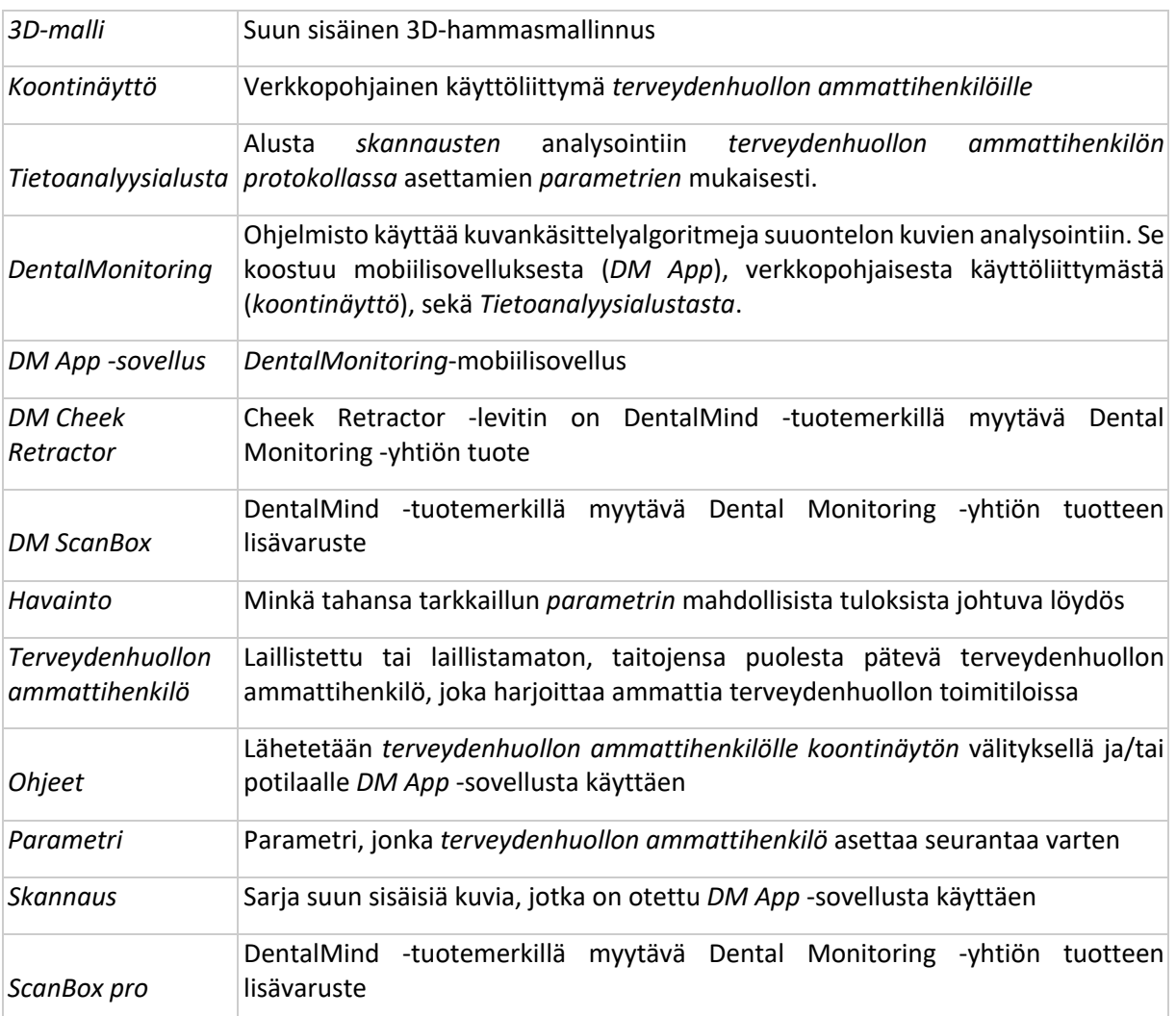

**Sivu 4 / 49**

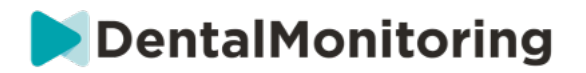

## **2.KUVAAVAT TIEDOT**

## § **KÄYTTÖTARKOITUS**

*DentalMonitoring* on lääkintälaitteen ohjelmisto, joka käyttää kuvankäsittelyalgoritmeja suuontelon kuvien analysointiin (jäljempänä *skannaukset*). *Skannaukset* suoritetaan *DM App* -sovelluksen ja älypuhelimen avulla. *Skannaukset* suorittaa potilas, muu kuin terveydenhuollon ammattihenkilö tai *terveydenhuollon ammattihenkilö*. *Skannaus* suoritetaan terveydenhuollon toimitiloissa, kuten vastaanotolla tai muissa kuin terveydenhuollon toimitiloissa, kuten potilaan kotona.

Joitakin *parametreja* varten *DentalMonitoring* tarvitsee *3D-mallia*.

Tuote on suunniteltu sen mahdollistamiseksi, että terveydenhuollon ammattihenkilöt voivat seurata hammashoitoja, oikomishoitoja ja suun terveyttä etäyhteyden välityksellä. *DentalMonitoring*-ohjelmiston tuloksia on tarkoitus käyttää diagnoosin apuna. Niitä ei ole tarkoitettu itsenäisiksi perusteiksi kliiniselle päätöksenteolle.

*DentalMonitoring* on tarkoitettu yli 6-vuotiaille potilaille.

## § **KÄYTTÖAIHEET**

*DentalMonitoring* voi tarkkailla seuraavia parametreja.

- purenta: purentaluokitus, kulmahampaan luokitus, keskilinjan siirtymä, ylipurenta, horisontaalinen ylipurenta sekä
- hampaan siirtymä: kaaren siirtymä, hampaan siirtymä

Lisäksi seuraavia oikomishoitotyypille tai vaiheelle tyypillisiä parametreja voidaan tarkkailla *DentalMonitoring*-ohjelmiston avulla:

- oikomislaitehoidot ja lämpömuovaillut tuet: seuranta (kiinnitys/irrotus), ja
- hammasraudat: passiivinen kaarilanka ja apuvälineet.

Tämä laite on saatavana vain lääkärin määräyksellä, eikä sitä ole tarkoitettu reseptivapaaseen käyttöön.

**Sivu 5 / 49**

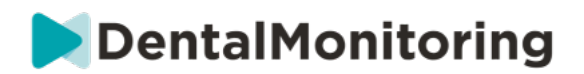

## § **KUVAUS**

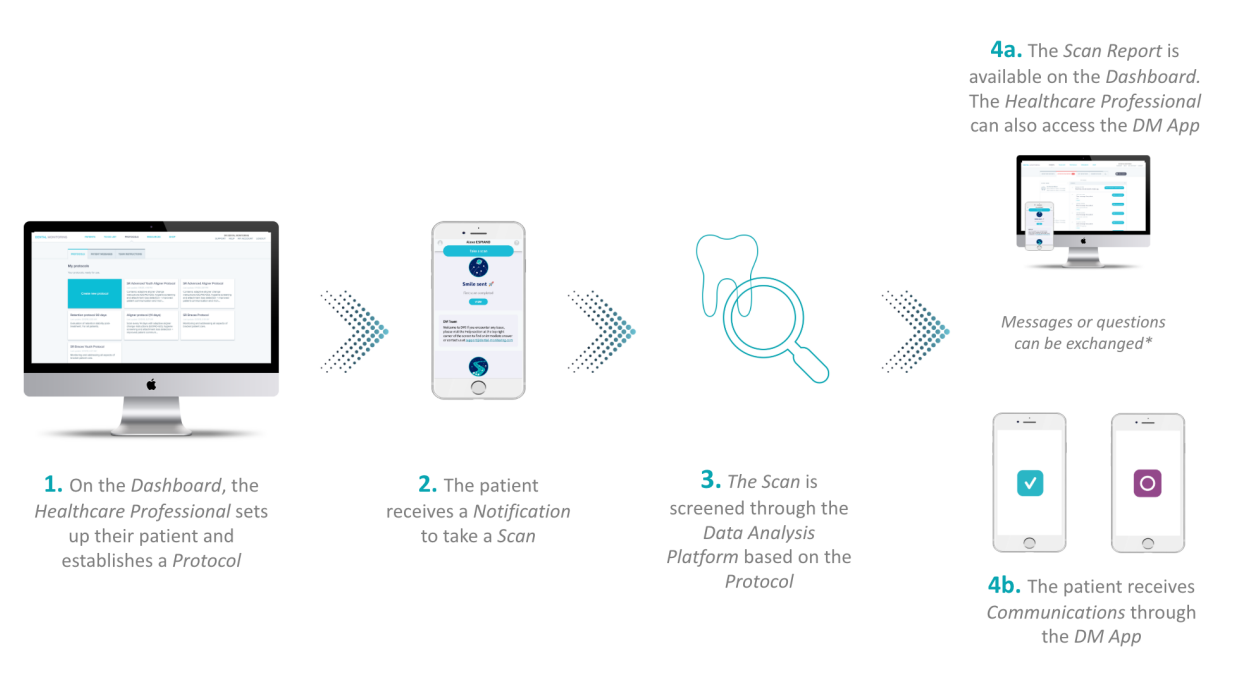

\*optional

*DentalMonitoring* koostuu mobiilisovelluksesta (*DM App*), verkkosivustosta (*koontinäyttö*), joka löytyy osoitteesta www.dental-monitoring.com/doctor sekä *tietoanalyysialustasta*.

- 1. *Koontinäytöllä terveydenhuollon ammattihenkilöt* voivat suorittaa seuraavia toimintoja:
	- a. Hallita ja laatia potilasprofiileja *(potilaskortit)*.
	- b. Laatia *protokollia* päättämällä, kuinka usein potilaiden tulee suorittaa *skannaus* (*skannauksen aikaväli*), suorittaa esivalintoja *parametreista*, joita he haluavat seurata sekä suorittaa muita, *havaintojen* käynnistämiä toimintoja. Näitä ovat:
		- i. Automaattisten viestien lähettäminen potilaalle (*potilaan ohjeet*)
		- ii. Näytön ohjeet *terveydenhuollon ammattihenkilöille* (*tiimin ohjeet)*
		- iii. Havaittujen *havaintojen* näyttäminen Ilmoitukset-välilehdellä
		- iv. *Protokollan* mukauttaminen (esim. *skannauksen aikaväli*)
- 2. Kun on aika suorittaa *skannaus*, potilas voi suorittaa sen itse tai avustettuna*.* Kun skannaus on suoritettu, se lähetetään internet-yhteyden välityksellä *tietoanalyysialustalle*.
- 3. *Skannaukset* tarkastetaan mahdollisten *havaintojen* varalta *parametreja* käyttäen, jotka *terveydenhuollon ammattihenkilö* on asettanut tarkkailtavaksi *protokollassa* ja asianmukaiset *ohjeistukset* käynnistetään.
- 4. Käynnistettävät *ohjeistukset* näytetään seuraavasti:
	- a. *Terveydenhuollon ammattihenkilöille*:

**Sivu 6 / 49**

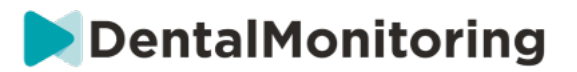

- i. *Havainnot* ja niihin liittyvät *tiimin ohjeet* näytetään *koontinäytön* ilmoituksetvälilehdessä*.*
- ii. *DM App* -sovelluksessa *potilaan ohjeet* näytetään viestisyötteessä. Huomaa, että *terveydenhuollon ammattihenkilöillä* on myös pääsy *DM App* -sovellukseen.
- b. Potilaat: *Potilaan ohjeet* näytetään *DM App* -sovelluksen syötteessä.

## § **VASTA-AIHEET**

*DentalMonitoring*-ohjelmistoa ei saa käyttää alle 6-vuotiailla lapsilla.

## § **YLEISET VAROITUKSET JA VAROTOIMENPITEET**

Seuraavat ryhmät tarvitsevat kolmannen osapuolen apua *skannausten* suorittamisessa:

- alle 12-vuotiaat lapset,
- näkövammaiset aikuiset tai lapset,
- kuulovammaiset aikuiset tai lapset,
- mistä tahansa sairaudesta kärsivät potilaat, jotka eivät sen vuoksi kykene ottamaan oikeaa asentoa *skannauksen* suorittamiseksi.

*DentalMonitoring*-ohjelmistoa ei ole tarkoitettu korvaamaan diagnoosin tai hoidon vakiintuneita

käytäntöjä.

Jos hoidon aikana ilmenee kipua, epämukavuutta tai muita oireita, potilaan tulee ottaa yhteyttä *terveydenhuollon ammattihenkilöön*, jolla on viime kädessä vastuu hoitoon liittyvien päätösten tekemisessä.

*DentalMonitoring*-tulokset rajoittuvat vain syötetyissä *skannauksissa* näkyviin elementteihin

Jotkin *skannaukset* voidaan joutua hylkäämään, jos niitä ei voida käsitellä *DentalMonitoring*-ohjelmalla. Tällaisissa tapauksissa hylkäyksen syy ilmoitetaan ja potilasta opastetaan hyväksyttävien *skannausten* ottamisessa.

## § **LUETTELO TARVITTAVISTA TUOTTEISTA, JOTKA EIVÄT SISÄLLY TOIMITUKSEEN**

- DM Cheek Retractor (REF 002B03004, REF 002B02004, REF 002B01004)
- DM ScanBox (REF 01A08001): valinnainen lisävaruste
- ScanBox Pro (valinnainen lisävaruste): 1x ScanBox Pro puhelintuki (REF 1005-001) + 1x ScanBox pro Cheek Retractor -putki, koko S (REF 1006-001), M (REF 1007-001) tai L (REF 1008-001)
- *Koontinäytön* kanssa yhteensopiva laite, jossa on internet-yhteys (katso Yhteensopivuusvaatimukset).
- Älypuhelin, jossa on internet-yhteys (katso Yhteensopivuusvaatimukset).

**Sivu 7 / 49**

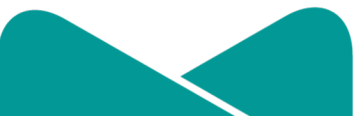

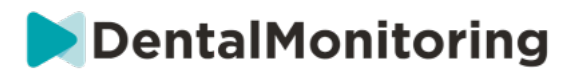

## § **YHTEENSOPIVUUSVAATIMUKSET**

*Koontinäyttöön* tulee olla pääsy tietokoneella, joka täyttää seuraavat vaatimukset:

- ei viruksia tai haittaohjelmia,
- on varustettu uusimmalla käyttöjärjestelmän versiolla, sekä
- sen näytön tarkkuus on vähintään 1920 x 1080.

Kaikkien alla lueteltujen selaimien ja käyttöjärjestelmien tulisi olla päivitettyjä:

- Käyttöjärjestelmä: Microsoft Windows (8.1 tai uudempi) tai Mac OS (10.13 tai uudempi)
- Verkkoselain: Google Chrome, Mozilla Firefox, Apple Safari tai Microsoft Edge.

*DM App* -sovellus on yhteensopiva älypuhelimien kanssa, joissa on käyttöjärjestelmänä

- Android 6 tai uudempi, tai
- iOS 11 tai uudempi.

## § **KYBERTURVALLISUUS**

Jos epäilet, että laitteesi ja/tai älypuhelimesi kyberturvallisuus on vaarantunut, suosittelemme, että et käytä *koontinäyttöä* ja/tai *DM App* -sovellusta.

Suosittelemme, että laitteessasi ja puhelimessasi käytetään uusinta saatavana olevaa käyttöjärjestelmän versiota. Päivitä käyttöjärjestelmäsi laitteesi ja/tai puhelimesi valmistajan ohjeiden mukaisesti.

*DM App* -sovellus ja *koontinäyttö* eivät tarjoa lisättyä yksityisyydensuojaa seuraavien ominaisuuksien lisäksi:

- *koontinäytön* käyttäjätunnus ja salasana, sekä
- *DM App* -sovelluksen käyttäjätunnus ja salasana TAI magic link -kirjautuminen.

#### **Huomaa**:

- *Koontinäytössä* voit kirjautua ulos tililtäsi milloin tahansa napsauttamalla **Kirjaudu ulos** painiketta näytön oikeassa yläkulmassa.
- *DM App* -sovelluksessa voit kirjautua ulos tililtäsi milloin tahansa napauttamalla *asetuksissa*

**Kirjaudu ulos**. **Kun olet kirjautunut ulos, et saa ilmoituksia** *DM App* **-sovellukselta.**

Suosittelemme vahvasti käyttämään laitteessasi ja älypuhelimessasi aktiivisia lukitusmekanismeja, kuten salasanaa tai avausta sormenjäljellä. Katso ohjeet asetukseen laitteesi ja puhelimesi valmistajien käyttöoppaista.

**Sivu 8 / 49**

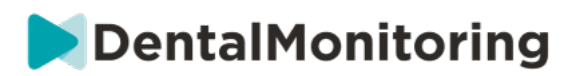

# **3.KÄYTTÖÄ KOSKEVIA TIETOJA**

## § **REKISTERÖINTI KOONTINÄYTÖN KÄYTTÄJÄKSI**

*DentalMonitoring*-ohjelmiston käyttö edellyttää vahvistettua tiliä. Pyydä lisätietoja *asiakastuesta*.

## § **KIRJAUTUMINEN KOONTINÄYTTÖÖN**

*DentalMonitoring*-ohjelmiston käyttö on sallittua vain henkilöille, joilla on yksilölliset tunnistetiedot:

- 1. Katso lisätietoja osoitteessa https://www.dental-monitoring.com/doctor/
- 2. Anna tunnistetiedot: käyttäjätunnus ja salasana
- 3. Napsauta **Kirjaudu**.

## § **LÄÄKÄRIN JA KLINIKAN TYÖNTEKIJÄN TILIEN EROT**

Huomaa, että kirjautuneilla käyttäjillä, joiden rooli on *klinikan työntekijä* ei ole pääsyä tiettyihin tässä oppaassa kuvattuihin ominaisuuksiin. *Klinikan työntekijöillä* ei ole pääsyä etenkään seuraaviin ominaisuuksiin:

- Protokolla-välilehti ja siihen liittyvät ominaisuudet. Huomaa, että *klinikan työntekijät* voivat silti tarkastella ja muokata *potilasprotokollaa potilaskortin* kautta.
- Alue-välilehti (resurssit-alivälilehti).
- Kauppa-välilehti ja siihen liittyvät ominaisuudet.
- Ryhmäviestien ominaisuudet.
- Kaikki Omaan tiliin liittyvät ominaisuudet pois lukien mahdollisuus henkilötietojen (sähköposti, nimi, puhelinnumero, kieli, salasana, muistiinpanot hampaista) muuttamiseen.
- Jaettu kanssani-välilehti (Potilaat-alivälilehti). Tähän sisältyy myös mahdollisuus jakaa potilaita muiden terveydenhuollon ammattihenkilöiden kanssa käyttämällä *potilaskortin* Uusi toimintopainiketta Jaa potilas. Käyttäjä, jonka rooli on *lääkäri*, ei voi jakaa potilasta *klinikan työntekijän* kanssa.

## § **MAHDOLLISET VIRHEVIESTIT**

**Koontinäyttöä käyttäessäsi voit kohdata kahdenlaisia virheviestejä. Vian tyyppi on tunnistettavissa vikakoodista, joka on yleensä kolminumeroinen ja alkaa joko numerolla 4 tai 5 (***esim.* **404, 503).** 

#### **Käyttäjän virheet**

Virheviestit, jotka alkavat numerolla 4 merkitsevät, että virhe on käyttäjän aiheuttama. Tämä tarkoittaa joko sitä, että käyttäjä on antanut URL-osoitteen, jota ei ole olemassa, tai että käyttäjällä ei ole oikeaa käyttöoikeutta sivun tarkastelemiseen (esimerkiksi jos yrität tarkastella toiselle lääkärille kuuluvan

**Sivu 9 / 49**

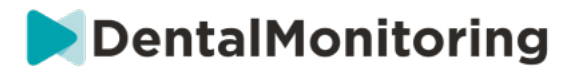

potilaan profiilia). Jos saat tämän virheviestin, tarkista, että URL on kirjoitettu oikein ja että olet kirjautuneena sisään *DentalMonitoring*-ohjelmaan omalla tililläsi.

#### **Palvelinvirheet**

Virheviestit, jotka alkavat numerolla 5 merkitsevät, että virhe johtuu palvelimesta. Esimerkki tästä on, että järjestelmää päivitetään parhaillaan. Jos kohtaat tämän virheen, ota yhteyttä asiakastukeen (katso lisätietoa kohdasta Käyttäjää opastavat tiedot).

## § **KOONTINÄYTÖN KÄYTTÖLIITTYMÄN YLEISKUVA**

#### **Päävalikko**

NOTIFICATIONS 100 **PATIENTS TO-DO LIST PROTOCOLS RESOURCES** 

#### **Oikean yläkulman valikko**

SUPPORT HELP MY ACCOUNT LOGOUT

Huomaa, että jotkin edellä mainituista valikoista voivat sijaita pudotusvalikon sisällä näytön tarkkuudesta riippuen.

#### **1- ILMOITUKSET**

*Ilmoitukset-välilehti* sisältää kolme alivälilehteä: "Tarkastettavaksi", "Saapuvat" ja "Ylimääräiset skannaukset".

Tarkastettavaksi-välilehti sisältää ilmoitukset, joihin sisältyvät:

- *Potilasprotokollan* käynnistämät toiminnot kunkin potilaan asetuksien mukaisesti:
	- Havaitut *havainnot*
	- *Tiimin ohjeet*
	- *Potilaan ohjeet*
- Muut kuin *protokollan* luomat *tiimin ohjeet*: katso **Lähetä ohjeita tiimille** kohdassa Uusi toiminto
- Potilaiden tietyt toiminnot (esim. oikomislaitteen numeron päivitys)

Kaikki *Ilmoitukset* pysyvät Ilmoitukset-välilehdellä, kunnes ne on merkitty luetuiksi. Ne ovat aina käytettävissä *potilaskortissa*. *Ilmoitus* sisältää seuraavat asiat:

- *A. Prioriteetti***: Jokaisella** *ilmoituksella* **on prioriteetti: hälytys, varoitus tai tieto.** *Prioriteetin* **taso voidaan asettaa kohdassa Protokollat***.*
- *B. Potilaan ohje***: Viesti, jonka vastaanottajan on potilas. Huomaa, että Tarkastettavaksivälilehdellä näytetään** *viestin tunniste***, ei itse viestiä, joka lähetetään potilaalle. Tämä voidaan asettaa Potilaan ohjeissa.**
- *C. Tiimin ohjeet***: Kyse on ohjeista, joita** *terveydenhuollon ammattihenkilöiden* **tiimin tulisi noudattaa seurauksena tehtyihin** *havaintoihin***. Tämä voidaan asettaa Tiimin ohjeissa.**

Saapuvat-välilehti sisältää potilaiden *DM App* -sovelluksella lähettämiä suoria viestejä. Suorat viestit pysyvät Saapuneet-välilehdellä, kunnes ne on merkitty luetuiksi.

 $\epsilon$ Dental Monitoring SAS, 75, rue de Tocqueville, 75017 Paris - +331 86 95 01 01 RCS Paris n° B 824 001 259 - N° de TVA intracommunautaire : FR14824001259 contact@dental-monitoring.com - dentalmonitoring.com

**Sivu 10 / 49**

**SHOP** 

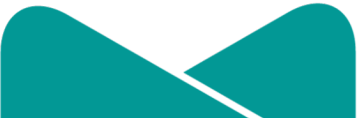

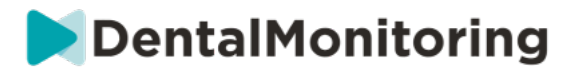

Ylimääräiset skannaukset -välilehti sisältää kaikki potilaiden ylimääräiset *skannaukset*. Katso lisätietoja ylimääräisistä *skannauksista* kohdasta Uusi toiminto.

### **2- POTILAAT**

#### **1) A. SEURATUT POTILAAT**

Kohta *Seuratut potilaat* sisältää kaikki aktiivisesti seuratut potilaat. *Seuratut potilaat* -välilehdellä näytetään:

- Kunkin seuratun potilaan viimeisimmän vaikutuksen päivämäärä ja kuvaus
- Hoidon tyyppi
- *Seurantasuunnitelma*
- Viimeisimmän *skannauksen* päivämäärä

Katso potilaan yksityiskohtainen *potilaskortti* napsauttamalla potilaan nimeä.

#### **2) B. EI SEURATUT POTILAAT**

Tämä kohta sisältää kaikki potilaat, joita ei seurata aktiivisesti: potilaat, joita ei enää hoideta tai jotka eivät enää käytä *DentalMonitoring*-ohjelmistoa.

#### **3) C. JAETTU KANSSANI**

Kohta *Jaettu kanssani* sisältää kaikki *potilaskortit*, jotka on jaettu muiden *terveydenhuollon ammattihenkilöiden* kanssa. (*Potilaskortin* jakaminen voidaan tehdä: Uusi toiminto painikkeella). Oletusarvoisesti tässä välilehdessä on kaksi potilasta: yksi oikaisulaitteita ja yksi hammasrautoja varten. Huomaa, että nämä potilastiedot ovat vain luettavissa, eli et voi muokata heidän tietojaan tai viestiä heidän kanssaan.

Tässä näkyvät *potilaskortit*, jonka on lähettänyt toinen *terveydenhuollon ammattihenkilö DentalMonitoring*-ohjelmistoa käyttäen. *Potilaskortti* näkyy vain luku -tilassa, kun **Hyväksy jako** -painiketta on napsautettu.

Voit lisätä kommentin jaetun potilaan aikajanaan napsauttamalla Lisää jaettu kommentti. Tämä kommentti näkyy lääkärille, joka on jakanut potilaan kanssasi.

## **3- TEHTÄVÄLUETTELO**

*Tehtäväluettelo* tarjoaa mahdollisuuden luoda listan potilaista, jotka edellyttävät erityisiä toimenpiteitä. Kuka tahansa potilas voidaan lisätä *tehtäväluetteloon* valinnaisen kommentin kera. Kun *tehtäväluettelon* tehtävä on hoidettu, uusi kommentti voidaan lisätä.

Esimerkkejä:

- Muista soittaa potilaalle
- Siirrä sovittua tapaamista
- Tarkasta tietty hampaan siirtyminen

**Sivu 11 / 49**

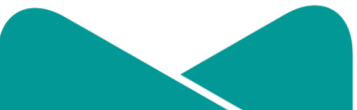

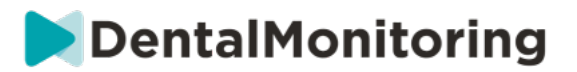

Potilas voidaan lisätä *tehtäväluetteloon* Uusi toiminto painikkeella.

### **4- PROTOKOLLAT**

*Protokolla*-välilehden avulla käyttäjä voi hallita seuraavia asioita:

- *Protokollat*
- *Pika-aloitukset*
- *Potilaan ohjeet*
- *Tiimin ohjeet*

#### **5- RESURSSIT**

**A. LAAJUUS**

Tässä luetellaan DentalMindin tarjoamat erilaiset palvelut ja niiden hinnat.

#### **B. INTEGROINNIT**

Tästä löytyvät ohjeet *DentalMonitoring*-ohjelmiston integroimiseen 3Shape-, Dolphin Imaging-, ja Invisalign ClinCheck -tuotteiden kanssa. Nämä ohjeet on dokumentoitu jäljempänä.

#### **1. Dolphin Imaging**

Integroinnin avulla voit käynnistää *DentalMonitoring*-ohjelmiston Dolphinista ja avata aiemmin luotuja potilaita tai lisätä uusia potilaita *DentalMonitoring*-ohjelmistoon sekä täyttää automaattisesti uuden potilaan tiedot Dolphinista.

*Huomaa: Tämä edellyttää Dolphin Imaging 11.9 tai uudempaa ohjelmistoversiota. Jos sinulla ei ole tätä versiota, pyydä sitä sähköpostitse osoitteesta support@dolphinimaging.com.* 

#### **a. DM-painikkeen luominen**

a) Avaa Dolphin Imaging v.11.9 tai sen uudempi versio.

#### b) Napsauta **Muokkaa > Muokkaa mukautettua työkaluriviä**.

c) Napsauta Lisää.

d)

- Täytä kohtaan **Näppäimen nimi** "**DM**"
- Täytä kohtaan **Painikkeen teksti** "**DM**"
- Täytä kohtaan **Työkaluvihjeen teksti** "**Dental Monitoring**"
- Täytä kohtaan **Komento** "**explorer**"
- Siirry osoitteeseen https://dental-monitoring.com/doctor/resources/dolphin ja napsauta "Lataa DM-painikkeen bittikartta Dolphinille". Aseta se **bittikartalle.** Napsauta Kopioi leikepöydälle ja liitä kohtaan Parametrit

**Sivu 12 / 49**

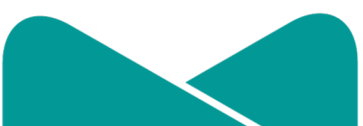

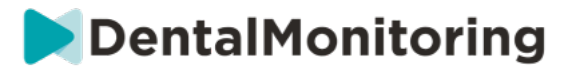

e) Napsauta Käytä ja valitse OK. Huomaa: Tämä prosessi on suoritettava vain kerran. Kun olet määrittänyt DM-painikeen, sitä ei tarvitse tehdä enää uudelleen.

**b. Luo DentalMonitoring-potilasprofiili Dolphinista** 

a) Napsauta Potilaat.

b) Etsi potilaasi hakupalkin avulla.

c) Napsauta potilasta potilaiden luettelossa.

d) Napsauta Tiedot.

e) Tarkista, että sähköpostiosoitteen kenttä on täytettynä. Sähköpostiosoite on pakollinen ja sitä käytetään potilaan *DentalMonitoring*-tilin määrittämisessä.

**c. Potilaiden vieminen DentalMonitoring-ohjelmistoon**

a) Valitse potilas, jonka haluat luoda *DentalMonitoring*-ohjelmistossa.

b) Napsauta DM-painiketta. *DentalMonitoring-ohjelmiston potilaan luontikortti avautuu selaimessa. Kortissa näkyvät kaikki Dolphin Imaging -ohjelmasta täytetyt tiedot.*

c) Tarkista tiedot ja napsauta Luo potilas.

**d. Siirry Dolphin Imaging -ohjelmasta DentalMonitoringpotilaaseen**

a) Napsauta DM-painiketta. *DentalMonitoring-potilasprofiili avautuu selaimessasi.*

**e. Erityistapauksia**

a) Jos aiemmin lisätyn potilaan Dolphin-sähköpostiosoite poikkeaa *DentalMonitoring*-profiilin tiedoista:

**Patient found in Dental Monitoring** 

A patient has been found with Dolphin Imaging patient ID DEMO7, but has a different email (dolevayvonne@dental-monitoring.com instead of dolevayvonne2@dental-monitoring.com). Do you want to edit this patient?

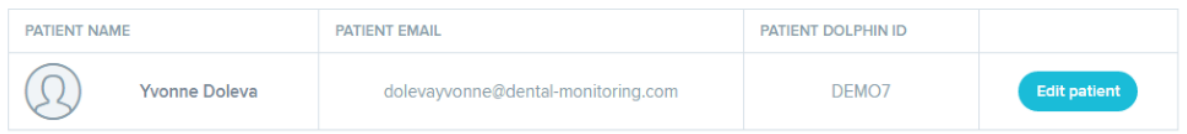

**Sivu 13 / 49**

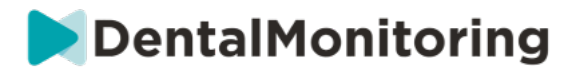

#### b) Jos aiemmin lisätyn potilaan Dolphin ID -tunnus poikkeaa *DentalMonitoring*-profiilin tiedoista.

**Patient found in Dental Monitoring** A patient has been found with email dolevayvonne@dental-monitoring.com, but has a different Dolphin Imaging patient ID (DEMO7 instead of DEMO78). Do you want to edit this patient? PATIENT NAME **PATIENT EMAIL** PATIENT DOLPHIN ID dolevayvonne@dental-monitoring.com  $\bigcirc$ **Yvonne Doleva** DEMO7 Edit patien

#### c) Jos aiemmin lisätyn potilaan Dolphin-nimi ja -sukunimi ovat identtiset *DentalMonitoring*-profiilin tietojen kanssa

#### **Patient found in Dental Monitoring**

Some patients have been found with a matching firstname and lastname in Dental Monitoring with a different email and Dolphin Imaging patient ID. Do your Dolphin Imaging patient matches with one of them?

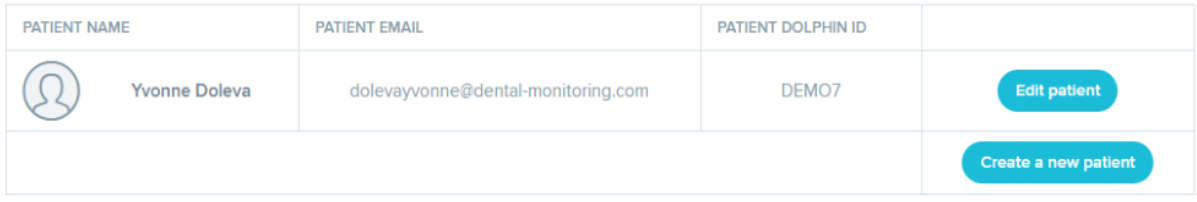

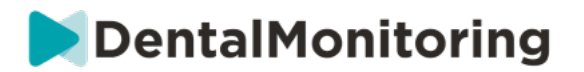

#### **2. ClinCheck**

Jos haluat tarkkailla potilaita, jotka saavat Invisalign-hoitoa, uuden 3D-mallinnuksen tekeminen ei ole tarpeen. Alla tarjotut vaiheittaiset ohjeet opastavat sinua potilaiden 3D-mallien vientiprosessissa ClinCheck-ohjelmistosta *DentalMonitoring*-ohjelmistossa käyttöä varten.

- 1. Kirjaudu Invisalign-tiliisi antamalla tunnuksesi ja salasanasi.
- 2. Uusimman *ClinCheck Pro* -ohjelmiston version on oltava asennettuna (versio 3.1 tai uudempi). Jos näin ei ole, se on ladattava tuen välilehdestä kohdasta Ohjelmien lataus ja käyttöoppaat.
- 3. Kun ClinCheck Pro -ohjelmisto on ladattu ja asennettu, siirry potilasluetteloon ja valitse oikea potilas.
- 4. Napsauta potilaan lomakkeessa ClinCheck. Varoitus: Napsauta ClinCheckin ohjelmaversiota, älä verkkoversiota (3D-mallien vienti ei ole mahdollista verkkoversiossa).
- 5. Kun ClinCheck-ohjelma on avattuna, siirry vientivalikkoon ja avaa STL.
- 6. STL-vienti-ikkuna avautuu. Voit valita 3D-mallien viennin niiden alkuasennossa (virhepurenta) tai lopullisessa asennossa (asetus).
	- a. Hoidon seurantaa varten tarvitaan kuva potilaan hampaista alkuperäisessä tilanteessa (valitse Alku).
	- b. Oikaisun seurantaan tarvitaan kuva potilaan hampaista niiden hoidon loppuvaiheesta (valitse Lopullinen).
- 7. Tallenna tiedostot haluamaasi kansioon, esimerkiksi työpöydälle. Tiedostot viedään purentaan asianmukaisessa 3D-muodossa (STL). Jokaista kaarta varten tallennetaan yksi STL-tiedosto. "Ylempi" tiedosto sisältää ylemmän hammaskaaren ja "alempi" tiedosto sisältää alemman hammaskaaren.
- 8. Seuraavaksi on kirjauduttava *DentalMonitoring*-ohjelmiston *koontinäyttöön*. Siirry potilastiedostoon ja napsauta Lataa 3D-malli palveluun.
- 9. Seuraava ikkuna tulee näkyviin. Poimi ClinCheck-ohjelmasta viety kummankin kaaren tiedosto niiden kentistä ja napsauta Lisää uusi 3D-malli.
- 10. Potilaasi seuranta voi nyt alkaa!

#### **3. Shape**

Tämän integroinnin avulla voit lähettää 3D-malleja 3Shape Communicate -ohjelmasta *DentalMonitoring*ohjelmaan.

> **a. 3shape®-skannerien asetukset ja käyttö yhdessä DentalMonitoring-ohjelman kanssa**

Lisää *DentalMonitoring* Communicate-tiliisi:

- 1. Kirjaudu sisään 3Shape Communicateen:
	- Euroopassa siirry osoitteeseen: https://www.3shapecommunicate.com/en/Account/LogOn
	- Pohjois-Amerikassa siirry siirry siirry osoitteeseen: https://us.3shapecommunicate.com/en/Account/LogOn
	- Aasiassa siirry osoitteeseen: https://as1.3shapecommunicate.com/en/Account/LogOn

Jos et tiedä salasanaasi, napsauta Unohdin salasanani

 $\epsilon$ Dental Monitoring SAS, 75, rue de Tocqueville, 75017 Paris - +331 86 95 01 01 RCS Paris n° B 824 001 259 - N° de TVA intracommunautaire : FR14824001259 contact@dental-monitoring.com - dentalmonitoring.com

**Sivu 15 / 49**

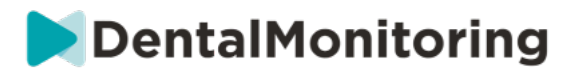

- 2. Napsauta Yhteydet. Tämä vaihe riippuu sijainnistasi.
- 3. Napsauta Etsi
- 4. Napsauta Lisää yhteys
	- Australiassa ja Aasiassa täytä kenttään: scan\_asia@dental-monitoring.com
	- Yhdysvalloissa täytä kenttään: scan\_us@dental-monitoring.com
	- EU:ssa täytä kenttään: scan@dental-monitoring.com
- 5. Napsauta Yhdistä
- 6. Valitse liitettyjen sivujen välilehdellä DentalMonitoring

Huomaa: Communicate-tilisi voi nyt lähettää 3D-malleja *DentalMonitoring*-ohjelmistoon. Tämä prosessi on suoritettava vain kerran. Kun olet määrittänyt DentalMonitoringin liitetyksi sivuksi, toimintoa ei tarvitse tehdä enää uudelleen.

Tapauksen lähettäminen *DentalMonitoringiin* TRIOS 3Shape-skannerilla 3D-mallin hankinnan jälkeen:

- 1. Napsauta Potilaat
- 2. Etsi potilas
- 3. Napsauta potilasta
- 4. Napsauta määräystä, jonka haluat lähettää
- 5. Napsauta Työkalut
- 6. Napsauta Kopioi pudotusvalikossa
- 7. Napsauta Vakio-kopio
- 8. Napsauta Tutkimusmalli
- 9. Valitse DM ja napsauta OK
- 10. Napsauta Vaihda Lab
- 11. Napsauta Lähetä kuvake
- 12. Napsauta Lähetä määräys
- 13. Odota, kunnes lähetys on valmis

Jos haluat asettaa DentalMonitoring-ohjelmiston oletusvastaanottajaksi, toimi seuraavasti:

- 1. Napsauta Vaihda Lab
- 2. Napsauta Aseta oletusmallipohja
- 3. Napsauta laboratoriota, jonka haluat asettaa oletusasetukseksi
- 4. Vahvista

#### **6- KAUPPA**

Tämän välilehden avulla käyttäjä voi tilata DentalMind-tuotteita.

#### **7- TUKI**

*DentalMonitoring*-ohjelmistoa koskevia kysymyksiä voidaan lähettää tässä *asiakastukeen*. support@dental-monitoring.com https://dental-monitoring.com/

**Sivu 16 / 49**

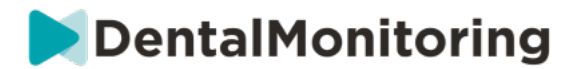

#### **8- OHJE**

*Ohje- ja tukikeskus* tarjoaa käyttäjille laajan valikoiman opastavia artikkeleita ja vaiheittaisia ohjeita. Tämä interaktiivinen työkalu on aina käytettävissä.

#### **9- OMA TILI**

*Oman tilin* avulla käyttäjä voi tehdä seuraavia asioita:

- Hallita tiettyjä DentalMind-tuotteiden tilauksia
- Ladata ja maksaa laskuja
- Päästä käsiksi henkilötietoihin ja muokata niitä sekä palauttaa salasanan
- Hallita hammasmuistiinpanojen asetuksia
- Vaihtaa käyttöliittymän kieltä
- Ladata kaikkien potilaiden *havaintojen* historiatiedot

#### **10- KIRJAUDU ULOS**

*Kirjaudu ulos* -linkin avulla käyttäjät voivat katkaista yhteyden *DentalMonitoring*-tiliinsä käytössä olevalta tietokoneelta.

### § **SEURANTASUUNNITELMAT**

#### **1- KEVYT KUVIEN SEURANTA**

*Kevyt kuvien seuranta* on kaikkein yksinkertaisin *seurantasuunnitelma*. Siinä ei ole lainkaan *protokollia*. Siksi *terveydenhuollon ammattihenkilöiden* tulee tarkastella ja itsearvioida kaikki potilaan *skannaukset*  yksittäin.

*Kevyt kuvien seuranta* -ohjelmassa potilailla on kiinteät 2 viikon *skannauksen aikavälit*, joita ei voida muuttaa. Skannaus voidaan kuitenkin pyytää suorittamaan viipymättä milloin tahansa *potilaskortin* kautta.

#### **2- TÄYSI KUVIEN SEURANTA**

*Täysi kuvien seuranta* seuraa potilaita *DM App* -sovelluksella suoritettujen säännöllisten *skannausten* perusteella. *Täysi kuvien seuranta* voi havaita vain visuaalisesti havaittavissa olevia *parametreja*. Katso kohta Parametriasetukset.

**Sivu 17 / 49**

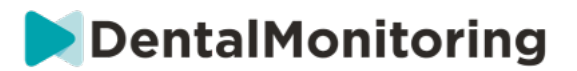

#### **A. CTÄYSI KUVIEN SEURANTA OIKAISULAITTEILLA**

#### **1. DYNAAMINEN OIKAISULAITTEIDEN VAIHTO**

Dynaaminen oikaisulaitteiden vaihto -toiminto on valinnainen *Täysi kuvien seuranta* -ohjelman ominaisuus, joka on tarkoitettu oikaisulaitteilla hoidettaville potilaille.

Kun ominaisuus on käytössä, kunkin potilaan *skannauksista* analysoidaan oikaisulaitteiden sopivuus, jonka jälkeen potilaille lähetetään SIIRRY-, ÄLÄ SIIRRY- tai SIIRRY TAKAISIN -ilmoitus 12 tunnin kuluessa, millä ilmoitetaan potilaalle, onko hänellä tarvetta vaihtaa siirtyä käyttämään seuraavaa oikaisulaitesarjaa.

SIIRRY, ÄLÄ SIIRRY, tai SIIRRY TAKAISIN määritetään *terveydenhuollon ammattihenkilön* laatimassa *tutkimussuunnitelmassa*.

Tämä vaihtoehto toimii minkä tahansa oikaisulaitemerkin kanssa ja se voidaan ottaa käyttöön tai poistaa käytöstä milloin tahansa *seurantasuunnitelman* valinnan yhteydessä.

Potilaan, johon käytetään dynaamisen oikaisulaitteiden vaihtoa, aktivointi tapahtuu seuraavasti:

- 1) Käynnistä *Seuranta*, valitse *Täysi kuvien seuranta* -suunnitelma.
- 2) Aseta hoito oikaisulaitteilla.
- 3) Sovellettavaa *protokollaa* valittaessa vieritä *aktivoitujen protokollien* luetteloa ja varmista, että **Ota käyttöön ohjeet oikaisulaitteen vaihtoa varten (SIIRRY/ÄLÄ SIIRRY)** valintaruutu on valittuna.
- 4) Napsauta **Tarkasta ja aloita**.

#### **2. SKANNAUKSEN AIKAVÄLI DYNAAMISELLA OIKAISULAITTEIDEN VAIHDOLLA**

Kun käytössä on dynaaminen oikaisulaitteiden vaihto, *skannauksen aikavälin* **tulee** vastata potilaalle tarkoitettua oikaisulaitteiden vaihdon aikaväliä.

Katso ohjeet *skannauksen aikavälin* muuttamiseen *aktivoidussa protokollassa* kohdasta: Aktivoidun protokollan luominen protokollakirjastossa. Katso ohjeet yksittäisen potilaan *skannauksen aikavälin*  muuttamiseen kohdasta: Muokkaa tiettyyn potilaaseen sovellettavaa protokollaa (potilasprotokolla).

#### **3. PAKOTETTU SIIRTYMINEN**

Käyttäjä voi päättää lähettää SIIRRY-kehotuksen potilaalle huolimatta siitä, mitä seuraavassa *skannauksessa* on havaittu. *Pakotettua siirtymistä* sovelletaan vain seuraavaksi ajoitettuun *skannaukseen*.

#### **4. OIKAISULAITTEEN NUMERON ASETTAMINEN**

Kun dynaaminen oikaisulaitteiden vaihto on otettu käyttöön, potilaalle lähetetään kehote *DM App* sovellukseen osana *skannausprosessia* oikaisulaitteen numeron vahvistamiseksi. Suosittelemme sen vuoksi syöttämään oikaisulaitteiden kokonaismäärän sarjaan, jotta potilaan hoidon kehittyminen on helpommin hallittavissa. Tämä voidaan tehdä *potilaskorttia* käyttäen.

**Sivu 18 / 49**

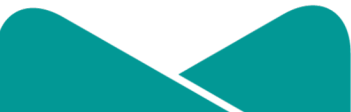

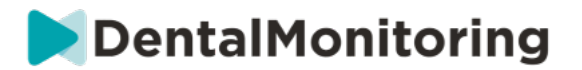

- 1. Napsauta **Uusi toiminto** *potilaskortin* ylätunnisteessa, ja sen jälkeen **Vaihda oikaisulaitteen numero**.
- 2. Valitse käytössä olevan oikaisulaitteen numero ja oikaisulaitteiden kokonaismäärä ja napsauta **Tallenna**.

Kun oikaisulaitteen numero on asetettu, se muutetaan automaattisesti aina, kun potilaalle lähetetään SIIRRY-kehote.

**4)**

### **3- 3D-SEURANTA: VAIHTOEHDOT KEVYT JA TÄYSI**

3D-seurantaan on kaksi vaihtoehtoa: *Kevyt 3D-seuranta* ja *Täysi 3D-seuranta*. Niiden ainoa ero on käytettävän *skannauksen aikavälin* vähimmäispituudessa. *Kevyessä 3D-seurannassa* lyhin *skannauksen aikaväli* on 30 päivää. *Täydessä 3D-seurannassa* lyhin *skannauksen aikaväli* on 4 päivää.

3D-seuranta vertailee potilaan toistuvia *skannauksia* potilaan hampaiston alkuperäiseen 3D-malliin ylemmän ja alemman hammaskaaren keskimääräisen siirtymän ja kunkin hammaskruunun siirtymän laskemiseksi. Näihin sisältyvät:

- Mesiaalinen/distaalinen siirtyminen
- Ulos-/sisäänpäin työntyminen
- Suun/kielen siirtyminen

Suun/kielen vääntymä

- Mesiaalinen/distaalinen kiertyminen
- Mesiaalinen/distaalinen kulman muodostuminen

Katso lisätietoja kohdasta Erityisiä lisäyksiä 3D-seurantaan.

#### **A. POTILAAN ALOITTAMINEN 3D-SEURANNASSA**

Aloita uusi potilas 3D-seurannassa uuden potilaan luomisen ohjeiden mukaisesti valitsemalla *seurantasuunnitelmaksi täysi 3D-seuranta* tai *kevyt 3D-seuranta*.

3D-seurannassa aloitettavien potilaiden hampaiden 3D-mallin tulee olla ladattuna palveluun (katso: 3Dmallin lisääminen) samoin kuin suoritetun *skannauksen* siitä päivästä lukien, kun hampaan siirtymisen seurannan tulisi alkaa. On suositeltavaa, että 3D-malli ja *skannaus* otetaan samana päivänä. Jos näin ei ole, huomaa, että *skannauksen* päiväystä käytetään viitteenä tulevien siirtymien laskennassa.

Hoidon edetessä potilas jatkaa vain hampaiden *skannausta* säännöllisesti *skannauksen aikavälin* mukaisesti. Näitä *skannauksia* käytetään siirtymien laskennassa.

3D-seurantaa voidaan käyttää kaikkiin potilaisiin ja kaikkiin hoitoihin.

**Huomaa:**

**Sivu 19 / 49**

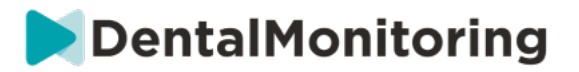

- Dynaaminen oikaisulaitteiden vaihto ei ole yhteensopiva 3D-seurannan kanssa. Sen vuoksi tämä vaihtoehto ei ole käytettävissä *potilasprotokollassa* edes oikomislaitteita käytettävillä potilailla.
- Suosittelemme vahvasti käyttämään *DM ScanBoxia* skannausten suorittamisessa 3D-seurattavilla potilailla.

#### **B. 3D-MALLIN LISÄÄMINEN**

Potilaan 3D-malli on ladattava palveluun kahtena suun sisäiseltä skannerilta vietynä STL-tiedostona (ylempi ja alempi kaari purennassa).

Lataa tiedosto potilaan profiiliin seuraavasti:

- 1. Napsauta **Uusi toiminto** potilaan profiilissa
- 2. Napsauta **Lisää uusi 3D-malli**
- 3. Valitse haluamasi tapa lisätä uusi 3D-malli

**Huomaa**: **SUUN SISÄISEN SKANNAUKSEN PÄIVÄMÄÄRÄN TULEE VASTATA TARKALLEEN** päivämäärää, jolla jäljennös tai suun sisäinen skannaus otettiin 3D-mallin luomista varten.

#### **C. 3D-MALLIN VAATIMUKSET**

Kaikki skannerit ovat yhteensopivia *DentalMonitoring*-ohjelmiston kanssa, mikäli:

- Tiedostot ovat STL-muodossa.
- Molemmat kaaret ovat kahdella erillisellä tiedostolla ja purennassa.

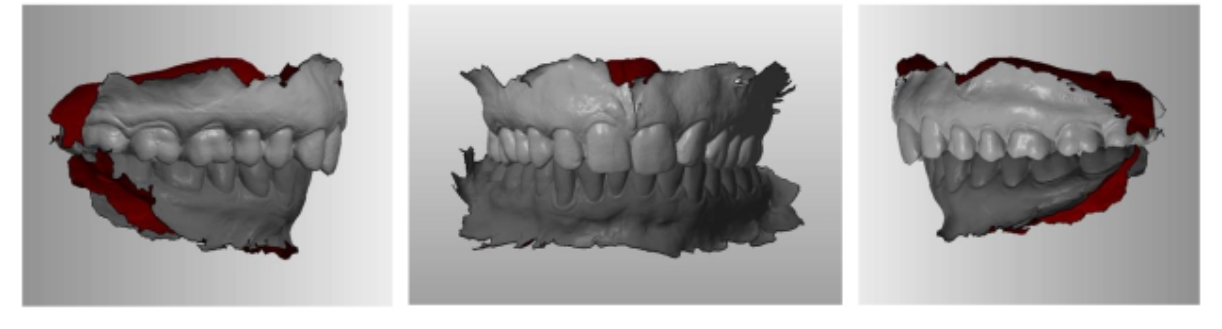

● 3D-mallinnus voidaan suorittaa potilaan pitäessä hammasrautoja, mutta kaarilangan on oltava irrotettuna. 3D-mallissa ei saa olla reikiä.

**Sivu 20 / 49**

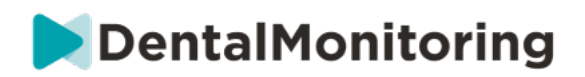

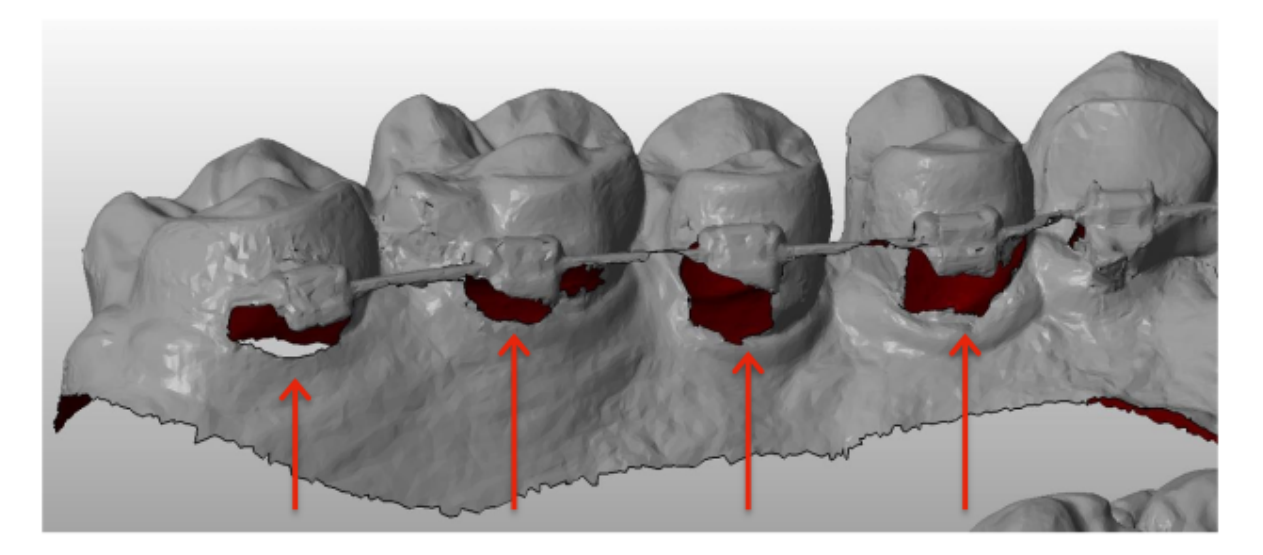

● 3D-mallissa tulee olla niin vähän artefakteja, virheitä tai vääristymiä kuin mahdollista.

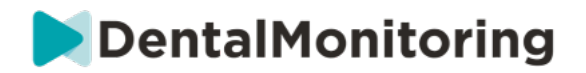

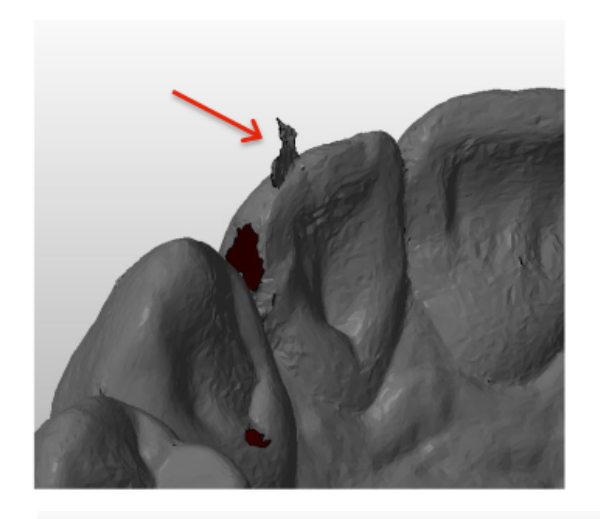

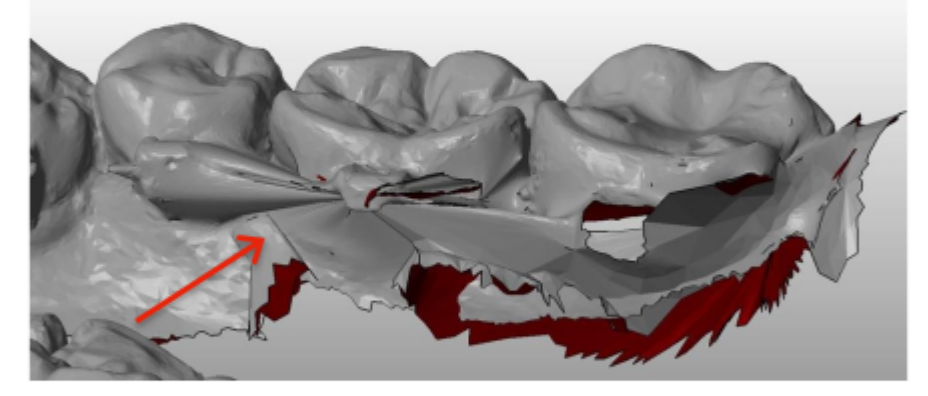

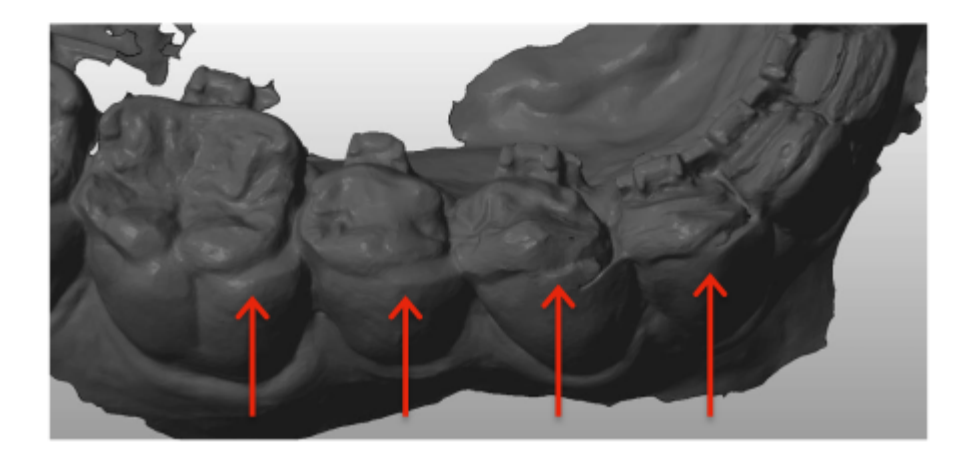

Jos palveluun ladattu 3D-malli ei täytä vaatimuksia, viesti tulee näkyviin Ilmoitukset-välilehdellä ja asiasta lähetetään sähköpostiviesti käyttäjän rekisteröityyn sähköpostiosoitteeseen. Uusi 3D-malli on tämän jälkeen ladattava palveluun samaa edellä kuvattua käytäntöä noudattaen.

**Huomaa:** 3D-mallin laatu vaikuttaa hampaiden siirtymien laskelmien laatuun.

 $C<sub>6</sub>$ Dental Monitoring SAS, 75, rue de Tocqueville, 75017 Paris - +331 86 95 01 01 RCS Paris n° B 824 001 259 - N° de TVA intracommunautaire : FR14824001259 contact@dental-monitoring.com - dentalmonitoring.com

**Sivu 22 / 49**

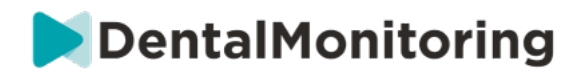

## § **PROTOKOLLAT**

### **1- MIKÄ ON PROTOKOLLA?**

*Protokollassa* asetetaan toistumistiheys (*skannauksen aikaväli*), seuratut *parametrit* sekä toiminnot, jotka käynnistetään havainnon yhteydessä. *Protokolla* on automaattinen transkriptio *terveydenhuollon ammattihenkilöiden* reaktioihin/toimintoihin tiettyjen *havaintojen* tapahtuessa. Ne tarjoavat lisätyökalun *DentalMonitoring*-ohjelmiston *havaintojen* havainnointiin ja asiaan liittyvän *terveydenhuollon ammattihenkilön* diagnostiseen päätelmään. Päätelmät ovat edelleenkin *terveydenhuollon ammattihenkilön* vastuulla.

Käyttäjä voi luoda useita *aktivoituja protokollia*, joita voidaan soveltaa mihin tahansa potilaaseen ja hienosäätää tarpeen mukaan (katso kohta Muokkaa tiettyyn potilaaseen sovellettavaa protokollaa (potilasprotokolla)). *Protokollat* sovitetaan erilaisiin hoitotyyppeihin hoidon populaatiossa.

## **2- AKTIVOIDUN PROTOKOLLAN LUOMINEN PROTOKOLLAKIRJASTOSSA**

*Aktivoitu protokolla* voidaan luoda vain:

- Olemassa olevasta, käyttäjän *protokollakirjastossa* olevasta *aktivoidusta protokollasta*.
- *DentalMonitoring*-ohjelmiston tarjoamasta *protokollamallipohjasta*. Näitä *protokollamallipohjia* ei voida suoraan soveltaa potilaisiin: *terveydenhuollon ammattihenkilön* on ensin tarkastettava ne ja ne on aktivoitava. Aktivoituina niistä tulee *aktivoituja protokollia*.

*Protokollia* voidaan muokata milloin tahansa. Kun jo potilaisiin sovellettua *aktivoitua protokollaa* muokataan, tehtyjä muutoksia ei sovelleta automaattisesti näihin potilaisiin. Katso Muokatun protokollan soveltaminen useisiin potilaisiin samanaikaisesti.

Uusi *aktivoitu protokolla* voidaan luoda napsauttamalla **Luo uusi protokolla**.

Valitse kopioitava *protokolla* ja napsauta **Seuraava**.

Tarkasta *protokolla* ja muokkaa asetuksia tarvittaessa:

- **Otsikko**: Otsikkojen tulisi auttaa käyttäjiä tunnistamaan helposti *protokollan* aiottu tarkoitus.
- **Kuvaus:** Kuvauksen tulisi heijastaa *protokollan* aiottua käyttötarkoitusta.
- *Skannauksen aikaväli***:**
	- *Säännöllinen skannauksen aikaväli*: Päivien lukumäärä, joiden välein potilasta pyydetään suorittamaan *skannaus* (*DM App* -sovellusta käyttäen).
	- *Seurantaskannausten aikaväli*: Tätä *skannauksen aikaväliä* sovelletaan automaattisesti aina, kun ÄLÄ SIIRRY -kehotetta käytetään. Tätä voidaan soveltaa vain potilaisiin, joilla sovelletaan dynaamisen oikaisulaitteen vaihtoa.
- *Havainnot* ovat *parametreihin* sisältyviä erityisiä löydöksiä, jotka voivat laukaista *ohjeistuksen terveydenhuollon ammattihenkilöiden* tiimille ja/tai potilaalle. Ne on lajiteltu luokkiin ja

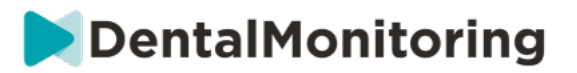

alaluokkiin. Jokainen luokka/alaluokka voidaan laajentaa napsauttamalla sitä. Jotta alaluokkaa voidaan tarkkailla, sen on oltava valittuna samoin kuin itse luokan. *Havainnoissa* on erityinen luokka, jota kutsutaan *tavoitteiksi*.

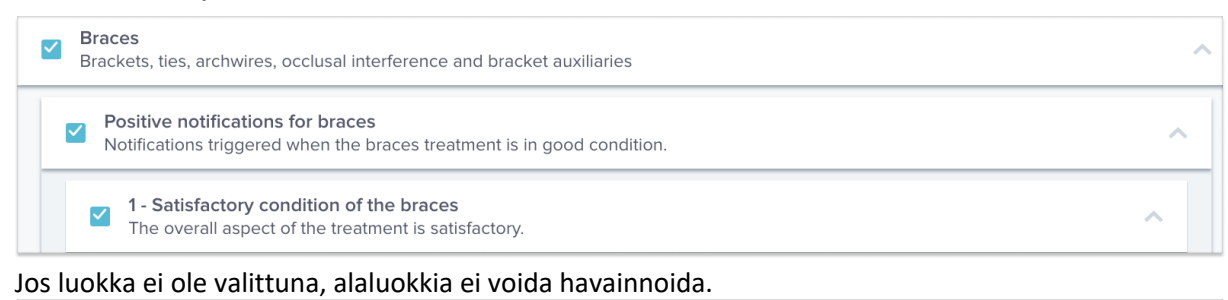

 $\Box$  Braces<br>Brackets, ties, archwires, occlusal interference and bracket auxiliaries

#### **A. PARAMETRIASETUKSET**

*Parametri* koostuu kolmesta osasta: *analyysiparametrit*, *potilaan ohjeet* ja *tiimin ohjeet.*

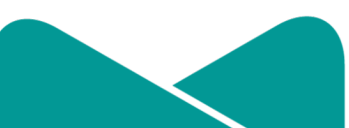

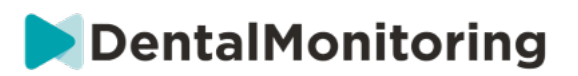

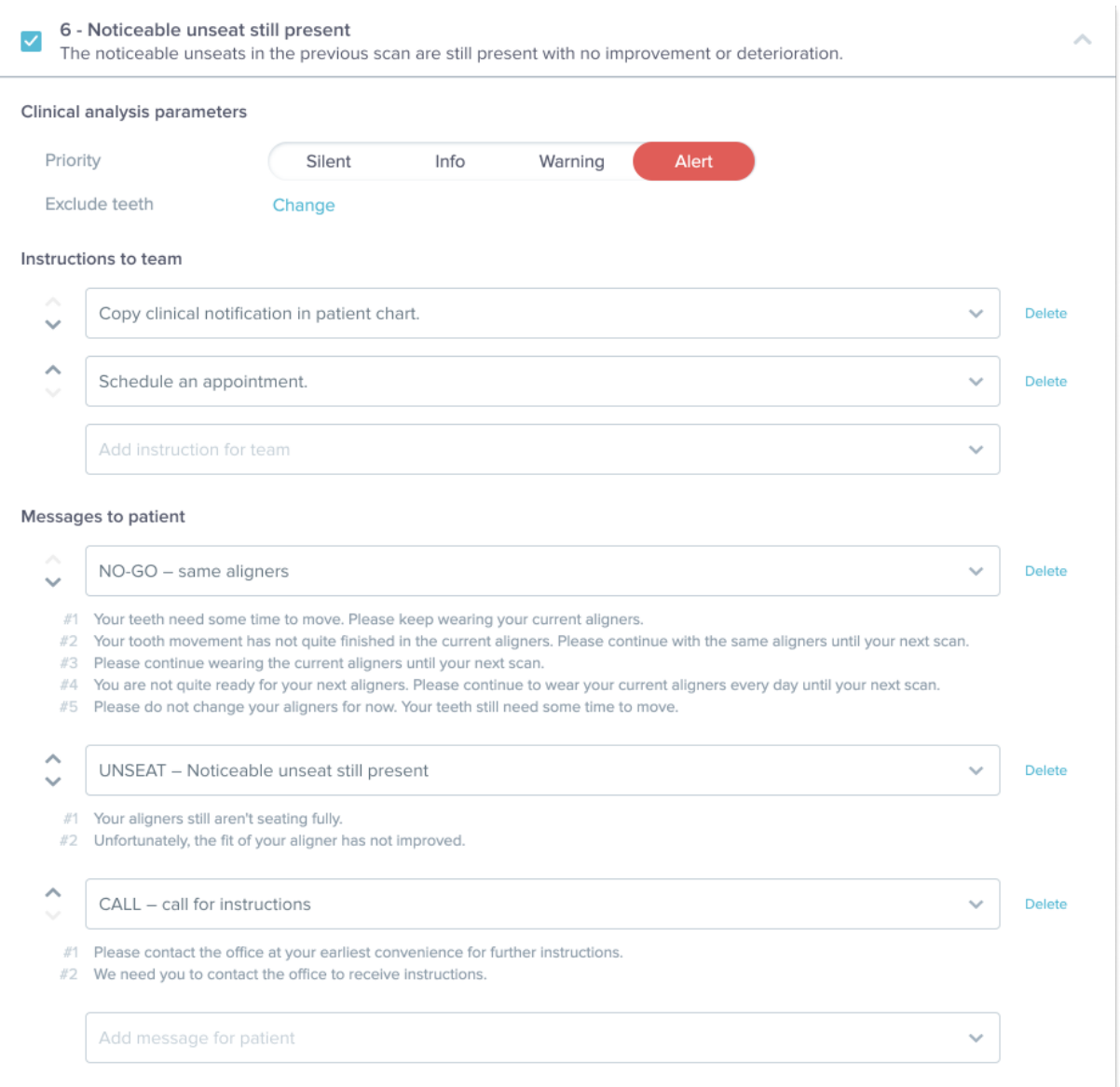

- **Analyysiparametrit:** näihin sisältyvät prioriteetti ja poissuljettu hammas
	- Prioriteettitasot ilmaistaan värikoodijärjestelmällä, jolla jokaisen *ilmoituksen* prioriteetti on helposti tunnistettavissa. Kyseiset neljä tasoa määrittävät, näkyykö se Ilmoituksetvälilehdellä vaiko ei, ja sen, mikä on *ilmoituksen* värikoodi:

Jokaisen terveydenhuollon yksikön on määritettävä kunkin prioriteetti. Seuraavassa on kuitenkin joitakin ehdotuksia:

- **HUOMIO**: Vaatii hoitavan *terveydenhuollon ammattihenkilön* huomiota.

**Sivu 25 / 49**

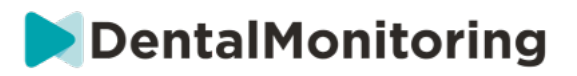

- **VAROITUS**: Voi vaatia hoitavan *terveydenhuollon ammattihenkilön* huomiota terveydenhuollon yksikön ohjeistuksesta riippuen.
- **TIEDOKSI**: Ei vaadi hoitavan *terveydenhuollon ammattihenkilön* huomiota.
- **ÄÄNETÖN**: Ei näy Ilmoitukset-välilehdellä, mutta äänettömiä *parametrejä* seurataan siitä huolimatta.

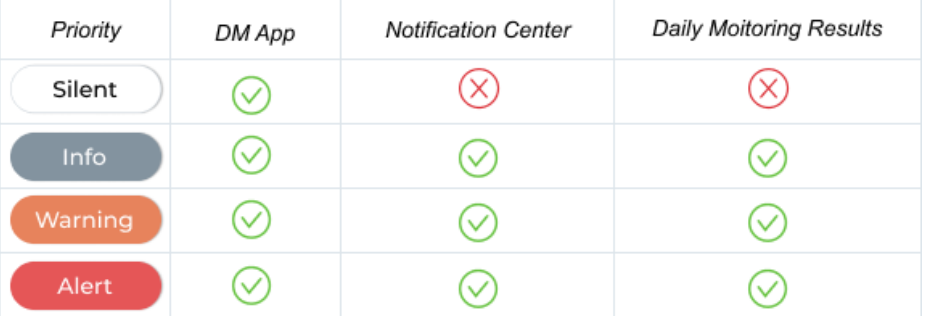

- *Poissulje hampaita***:** Jokaisessa seuratussa *parametrissä* on mahdollisuus poissulkea tiettyjä hampaita.
- *Tiimin ohjeet***:** Tämä määrittää Ilmoitukset-välilehdellä näkyvät ohjeet tiimille, jos kyseinen *havainto* havaitaan.
- *Potilaan ohjeet***:** Tämä määrittää viestinnän, joka on potilaan nähtävillä *DM App* -sovelluksessa, jos *havainto* havaitaan.

*Aktivoidun protokollan* muutokset tallennetaan valitsemalla **Tallenna** näytön ylälaidassa. Muutoksia ei tallenneta automaattisesti.

### **3- POTILAAN OHJEET**

*Potilaan ohjeet* ovat personoitujen viestien sarjoja, joita lähetetään potilaalle automaattisesti *DM App*  sovelluksen välityksellä, kun tietyt *havainnot* havaitaan. *Potilaan ohje* koostuu *viestin tunnisteesta* ja *viestin muunnelmista*:

- *Viestin tunniste* on otsikko, joka helpottaa *potilaan ohjeen* tunnistamista *protokollia* määritettäessä.
- Viestin muunnelmat ovat esimääritettyjä viestejä, jotka on ajoitettu lähetettäväksi potilaalle yksi kerrallaan. Syy tähän on se, että tällöin potilaat eivät saa samaa viestiä joka kerta. Viestin muunnelmat ovat kiertäviä ja alkavat alusta, kun sarjan viimeinen on saavutettu.

*Viestin muunnelmien* sarjojen asettaminen ei ole pakollista, mutta sitä suositellaan vahvasti potilaskokemuksen parantamiseksi.

Kun luotu, kaikkia *potilaan ohjeita* voidaan käyttää missä tahansa protokollassa. Kun *potilaan ohje* on päivitetty, muutoksia sovelletaan välittömästi kaikissa *protokollissa*.

*Potilaan ohjeet* on lajiteltu seuraaviin *luokkiin*:

 $C \in$ Dental Monitoring SAS, 75, rue de Tocqueville, 75017 Paris - +331 86 95 01 01 RCS Paris n° B 824 001 259 - N° de TVA intracommunautaire : FR14824001259 contact@dental-monitoring.com - dentalmonitoring.com

**Sivu 26 / 49**

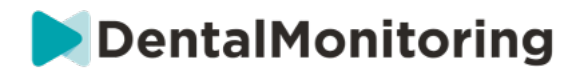

- *Tavoitteet*
- Ajanjakso
- Oikomislaitteet
- Hammasraudat
- Suun sisäinen arviointi
- **Oikaisu**
- Yleinen

*Protokollaa* luotaessa luokassa "yleinen" sijaitseva *potilaan ohje* voidaan valita mistä tahansa *havainnosta* käsin. Muut *potilaan ohjeet* sen sijaan ovat käytettävissä vain kussakin *havainnon luokassa*.

#### **A. MUUNNELMIEN LISÄÄMINEN POTILAAN OHJEESEEN**

Muunnelmilla tarkoitetaan erilaisia tapoja saman viestin ilmaisemiseen. Esimerkiksi viestillä "ota yhteyttä klinikkaan" voi olla useita *muunnelmia* seuraavasti:

- Muunnelma 1: "Ota yhteyttä klinikkaan mahdollisimman pian."
- Muunnelma 2: "Klinikan tiimillä on tietoja sinulle. Ota meihin yhteyttä mahdollisimman pian."

Voit lisätä *muunnelman* seuraavasti:

- 1. Napsauta kenttää Lisää muunnelma.
- 2. Lisää teksti, joka on yhtäpitävä alkuperäisen viestin kanssa.
- 3. Napsauta **Tallenna**-painiketta näytön ylälaidassa.
	- **B. MUUNNELMAN POISTAMINEN**

Napsauta poistettavan muunnelman vieressä olevaa Poista-painiketta. Napsauta **Tallenna**-painiketta näytön ylälaidassa.

**Poista**-painike on piilotettu, kun jäljellä on vain yksi *muunnelma*. Vähintään yhden *muunnelman* on oltava olemassa, jotta *potilaan ohje* voidaan tallentaa.

#### **C. MUUNNELMAN MUOKKAAMINEN**

*Muunnelmia* voidaan muokata suoraan niiden tekstikentässä. Kun muutos on tehty, napsauta **Tallenna**painiketta näytön ylälaidassa.

#### **Uuden** *potilaan ohjeen* **lisääminen**

- 1. Napsauta **Lisää viesti** sen luokan alalaidassa, johon uusi *potilaan ohje* liitetään.
- 2. Anna *viestin tunniste* ja mahdolliset *muunnelmat*, joista *potilaan ohje* tulee koostumaan.
- 3. Napsauta **Luo**-painiketta.

**Sivu 27 / 49**

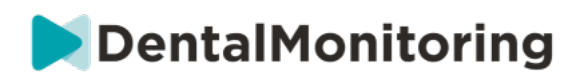

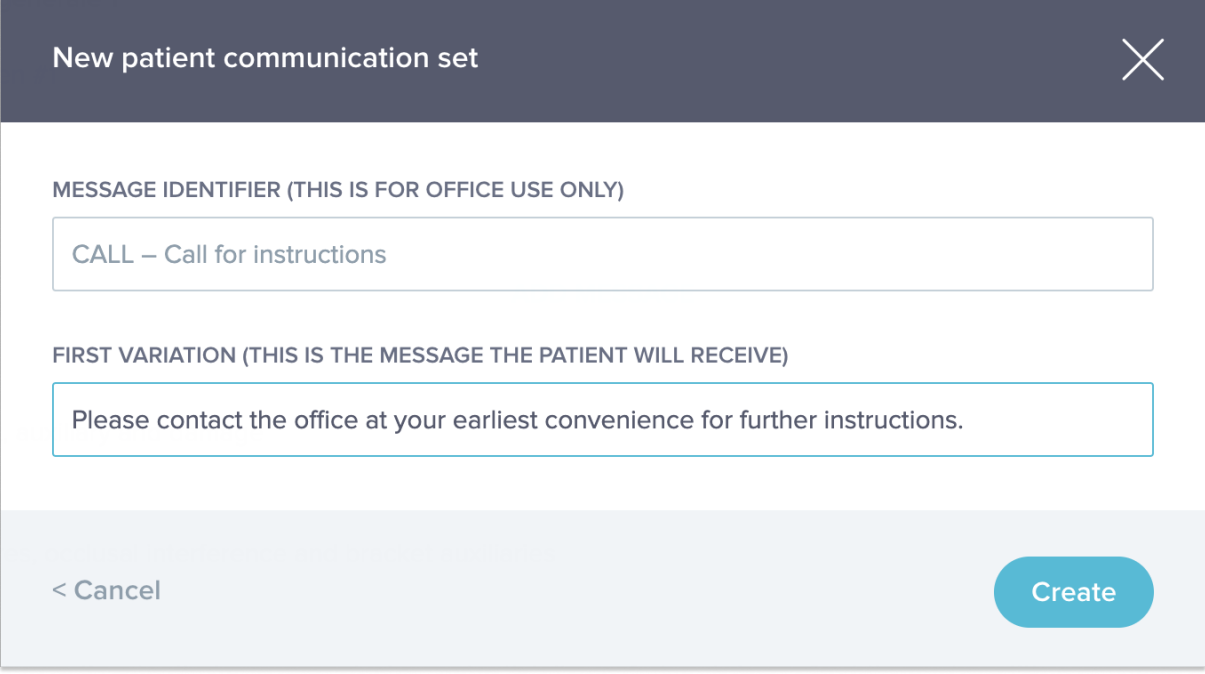

#### **D. AUTOMAATTISEN SKANNAUSRAPORTIN TERVEHDYS JA ALLEKIRJOITUS**

*Automaattinen skannausraportti* on teksti, joka lähetetään potilaalle *DM App* -sovellukseen. Se tarjoaa palautetta potilaan suorittamiin *skannauksiin.* Se koostuu seuraavista osista: *tervehdys*, havaittuihin *havaintoihin* perustuvat *potilaan ohjeet* ja *allekirjoitus*.

*Tervehdys* ja *allekirjoitus* (eli *automaattisen skannausraportin* ensimmäinen ja viimeinen virke) voidaan mukauttaa tarpeen mukaan.

Potilaan etunimi voidaan liittää viestin leipätekstiin käyttämällä {firstname}-kenttää.

#### **4- TIIMIN OHJEET**

*Tiimin ohjeet* tulevat näkyviin Ilmoitukset-välilehteen, kun asiaan liittyvä *havainto* havaitaan.

Esimerkiksi teksti "Liite puuttuu", voidaan asettaa käynnistämään *tiimin ohjeen*, jossa lukee "soita potilaalle vastaanoton sopimiseksi liitteeseen liittyen".

*Potilaan ohjeiden* lailla *tiimin ohjeet* on lajiteltu *luokkiin*:

- *Tavoitteet*
- Ajanjakso
- Yleinen
- Oikomislaitteet
- Suun sisäinen arviointi
- Hammasraudat
- Oikaisu

**Sivu 28 / 49**

contact@dental-monitoring.com - dentalmonitoring.com

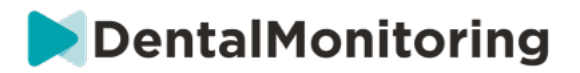

#### **A. TIIMIN OHJEEN LISÄÄMINEN**

- 1- Valitse luokka, johon *tiimin ohje* lisätään.
- 2- Napsauta alalaidassa olevaa tekstikenttää ja lisää *tiimin ohje* suoraan kenttään.
- 3- Tallenna **tiimin ohje** napsauttamalla **Tallenna** näytön ylälaidassa.

#### **B. TIIMIN OHJEEN MUOKKAAMINEN**

Kaikkia manuaalisesti lisättyjä (ne voidaan tunnistaa valkoisesta taustasta) *tiimin ohjeita* voidaan muokata. Napsauta tekstikenttää, muuta *tiimin ohjetta* suoraan kentässä ja napsauta **Tallenna**.

*Tiimin ohjeet*, jotka ovat osa *aktivoitua protokollaa,* on merkitty KÄYTÖSSÄ-merkinnällä. Toisin kuin *aktivoitujen protokollien* tapauksessa, *tiimin ohjeisiin* tehdyt muutokset vaikuttavat automaattisesti kaikkiin potilaisiin, joissa niitä sillä hetkellä käytetään.

**Huomaa**: harmaana näkyviä *tiimin ohjeita* ei voida muokata, koska ne ovat osa *protokollan mallipohjaa*.

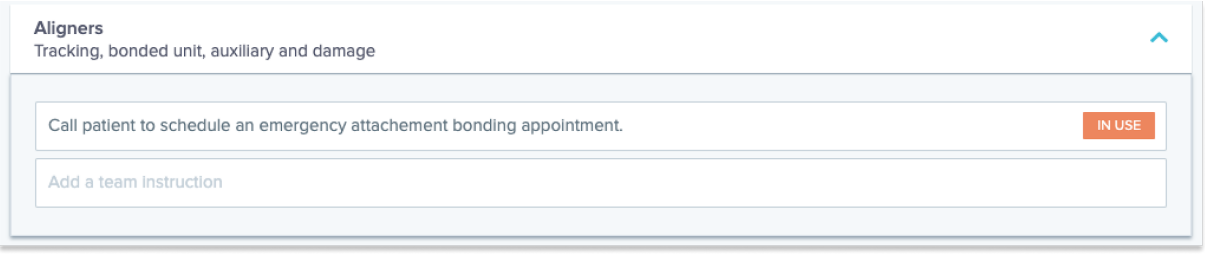

#### **C. MUOKKAA TIETTYYN POTILAASEEN SOVELLETTAVAA PROTOKOLLAA (POTILASPROTOKOLLA)**

Sen jälkeen, kun *aktivoitu protokolla* on otettu käyttöön potilaalla, siitä tulee *potilaan protokolla*, ja sen parametreja voidaan hienosäätää potilaiden yksilöllisten tarpeiden mukaisesti.

*Potilaan protokollan* muokkaamiseksi siirry *potilaan protokolla* -välilehteen kyseisen potilaan *potilaskortissa*. Tähän sivuun tehtyjä muutoksia tai muokkauksia sovelletaan vain kyseiseen potilaaseen.

Kun muutos on tehty, napsauta **Tallenna**-painiketta näytön ylälaidassa.

**Huomaa**: *Aktivoidun protokollan* soveltaminen potilaaseen poistaa kaikki kyseisen potilaan *potilaan protokollaan* tehdyt muutokset.

#### **D. MUOKATUN PROTOKOLLAN SOVELTAMINEN USEISIIN POTILAISIIN SAMANAIKAISESTI**

*Aktivoituja protokollia* voidaan muokata milloin tahansa. Kun jo potilaisiin sovellettua *aktivoitua protokollaa* muokataan, tehtyjä muutoksia ei sovelleta automaattisesti näihin potilaisiin.

1. Avaa *aktivoitu protokolla* ja napsauta **Valitse tällä versiolla päivitettävät potilaat**, joka näkyy *protokollan* otsikon alla. Huomaa, että jos *aktivoituun protokollaan* on tehty tallentamattomia muutoksia, tätä viestiä ei näytetä.

**Sivu 29 / 49**

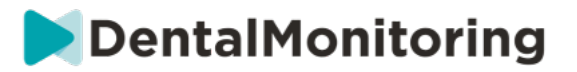

2. Valitse potilaat, joihin tätä *aktivoitua protokollaa* sovelletaan. Suodattimia on käytettävissä potilaiden hakemiseen eri kriteerien perusteella.

**Huomaa:** Toisen *aktivoidun protokollan* soveltaminen potilaaseen poistaa kaikki kyseisen potilaan *potilaan protokollaan* tehdyt muutokset.

#### **5- PIKA-ALOITUKSET**

**Pika-aloitus on esiasetettu toiminto, johon sisältyvät** *seurantasuunnitelma***, hoito ja** *aktivoitu protokolla***. Se voidaan ottaa käyttöön potilaalla yhdellä napsautuksella seurannan aktivoinnin yhteydessä. Pika-aloituksen määrittäminen ei ole välttämätöntä potilaan seurannan aloittamiseksi, mutta se voi säästää aikaa.**

**Määritä pika-aloitus seuraavasti:** 

- 1. Siirry kohtaan **Protokollat** è **Pika-aloitukset** ja valitse **Uusi pika-aloitus**.
- *2.* Valitse *Seurantasuunnitelma*.
- 3. Valitse *Aktivoitu protokolla*, sen merkiksi, että haluat aktivoida **dynaamisen oikaisulaitteiden vaihdon** oikaisulaitteita käyttävällä potilaalla.
- 4. Valitse **Hoidon vaihe**.
- 5. Valitse **Hoidon tyyppi** ja **Valmistaja**, jos valittavissa. Huomaa, että mitä tahansa ylempään kaareen (MX) käytettyä valintaa sovelletaan automaattisesti alempaan kaareen (MD). Jos haluat valita ne yksittäin, tämä tapahtuu valitsemalla "**Aseta MD/MX-vaihtoehdot yksittäin**"
- 6. Tallenna pika-aloitus napsauttamalla **Tallenna**.

Pika-aloituksesi tulee näkyviin pika-aloitusvalikossa otsikolla "**Pika-aloitus kohteelle (***valitun aktivoidun protokollan nimi***)**". Siinä näkyvät valitut *seurantasuunnitelma*, *skannauksen* toistumistiheys, hoidon tyyppi ja valmistaja.

#### **Sovella pika-aloitusta potilaaseen seuraavasti:**

#### **Aloita potilaan** *potilaskortista***.**

**Jos sitä ei tällä hetkellä seurata, napsauta Aloita seuranta. Jos sitä seurataan, napsauta Uusi toiminto – Muuta seurantaa.**

**Näet luettelon käytettävissä olevista pika-aloituksista. Hae haluamasi pika-aloitus ja napsauta Pikaaloitus.**

**Potilaasi yhdistetään nyt heihin sovellettaviin** *seurantasuunnitelmaan***,** *aktivoituun protokollaan***, hoitotyyppiin ja valmistajaan. Nämä tiedot näkyvät potilaan profiilissa.**

**Sivu 30 / 49**

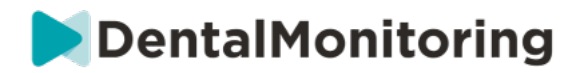

## § **POTILAIDEN HALLINTA**

### **1- LUO UUSI POTILAS**

Lisää uusi potilas tiliisi seuraavasti:

- 1. Napsauta **Potilaat** *koontinäytön* ylätunnisteessa.
- 2. Napsauta **Uusi potilas**.
- 3. Täytä kentät ja napsauta *Luo potilas.* Voit lisätä klinikan ohjelmiston tunnuksen, potilaan potilastietojen numeron ja toissijaisen sähköpostiosoitteen, johon lähetetään kopiot kaikesta potilaan kanssa käydystä viestinnästä.

#### **Huomaa:**

- Juuri luotujen potilaiden tila on automaattisesti "ei seurattu". Katso Seurannan aloittaminen.
- Potilaat voivat käyttää *DM App* -sovellusta vain saatuaan siihen kutsun. Kutsun lähettämisen vaihtoehto on valittuna oletusasetuksena, kun potilasta luodaan. Kutsu voidaan lähettää milloin tahansa, katso Uusi toiminto.

Kutsu lähetetään sähköpostitse ja se sisältää seuraavat asiat:

- Linkki *DM App* -sovelluksen lataamista varten.
- Linkki tilin automaattiseen avaamiseen *DM App* -sovelluksessa sovelluksen lataamisen jälkeen.
- Linkki salasanan asettamiseen millä tahansa yhteydellä ylimääräiselle laitteelle.

#### **2- SEURANNAN ALOITTAMINEN**

Lisää uusi potilas tiliisi seuraavasti:

- 1. Napsauta *potilaskortissa* **Aloita seuranta**.
- **2. Jos pika-aloitus on asetettuna, voit valita tätä potilasta koskevan pika-aloituksen luettelosta ja ohittaa vaiheet 3–5. Jos pika-asetus ei ole asetettuna tai haluat mukauttaa potilaasi**  *seurantasuunnitelman***, siirry vaiheisiin 3–5.**
- 3. Valitse *seurantasuunnitelma* potilaalle. Katso kohta *Seurantasuunnitelmat*.
- 4. Valitse potilaan oikomishoidon tiedot mukaan lukien hoidon tyyppi ja valmistajan tyyppi.
- 5. Valitse potilaaseen sovellettava *aktivoitu protokolla* ja napsauta **Tarkasta ja aloita**.

### **3- POTILASKORTIN YLEISKUVA**

#### **A. POTILASKORTIN YHTEENVETO**

*Potilaskortin* yhteenveto sisältää lyhyen yleiskuvauksen potilaan tiedoista, mukaan lukien hoidon ja *seurannan* tilat. Sen avulla käyttäjä voi tehdä seuraavia asioita:

● Tarkastella potilaan ScanBox-mallia (jos käytössä).

**Sivu 31 / 49**

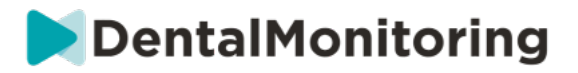

- Näyttää oikaisulaitteen numeron, mukaan lukien sarjan oikaisulaitteiden kokonaismäärän (vain, kun vaihtoehto dynaaminen oikaisulaitteiden vaihto on käytössä).
- Katsoa potilaan muutoksen ennen–jälkeen-videon.
- Suorittaa erilaisia toimintoja **Uusi toiminto** -painikkeella.

#### **B. SEURANNAN VÄLILEHTI**

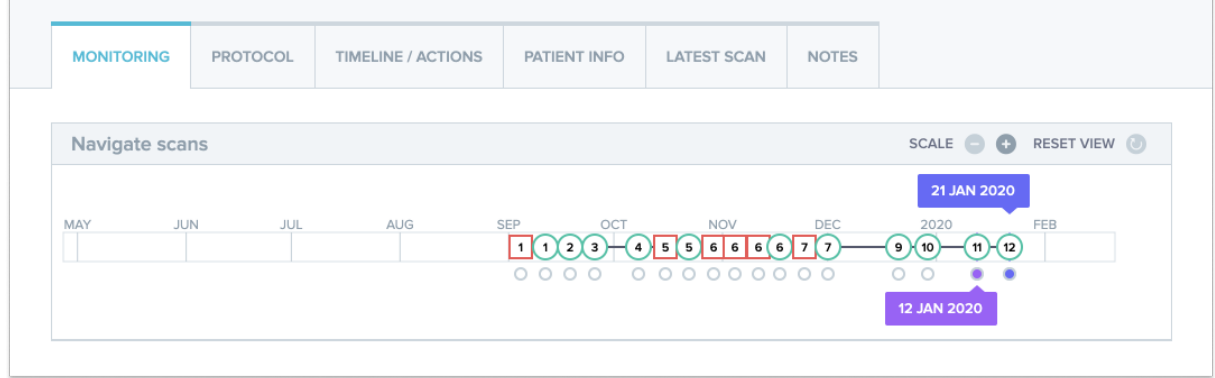

*Seurannan* välilehdellä näkyvät seuraavat asiat:

- *Skannausten navigointi* -osio, jossa on potilaan *skannausten* aikajana tähän päivään asti. Jos vaihtoehto dynaaminen oikaisulaitteiden vaihto on käytössä, aikajanalla näkyy oikaisulaitteen numero sekä seuraavat tiedot:
	- Vihreä ympyrä SIIRRY-kehotteelle.
	- Punainen nelikulmio ÄLÄ SIIRRY- tai SIIRRY TAKAISIN -kehotteelle.
	- Sen oikaisulaitteen numero, jota potilas piti *skannauksen* hetkellä (näytetään numerona kuvion sisällä). Jos *skannaukseen* viittaavaa numeroa ei ole, kuvio on tyhjä.
- *Kuvagalleria*: Käytettävänä on kaksi *kuvagalleriaa* potilaan eri päivämäärillä suorittamien *skannausten* vertailua varten. *Skannauksen* päivämäärän napsauttaminen tuo kyseisenä päivämääränä *skannatut* kuvat esiin vasemmanpuoleisessa *galleriassa*. Viimeisin *skannaus* näkyy aina oikeanpuoleisessa *galleriassa*.
- *Skannausraportti*: *Skannausraportissa* näkyvät mahdolliset *havainnot*, jotka havaittiin kyseisenä päivänä suoritetussa *skannauksessa*.

**Huomaa**: 3D-seurannassa olevista potilaista on enemmän tietoa *Seuranta*-välilehdellä. Katso: Erityisiä lisäyksiä 3D-seurantaan.

#### **C. AIKAJANA/TOIMINNOT**

*Aikajana/toiminnot*-välilehdellä on luettelo kaikista potilaaseen liittyvistä *havainnoista*. Suodattimia voidaan käyttää erityisten toimintojen erotteluun, kuten potilaille lähetetyt *potilaan ohjeet*.

#### **D. POTILAAN TIEDOT -VÄLILEHTI**

**Sivu 32 / 49**

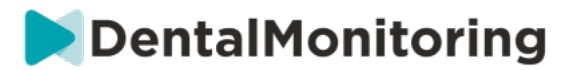

*Potilaan tiedot* -välilehti sisältää yleiskuvauksen potilaan tiedoista. Potilaan tietoja voidaan myös muokata **Muokkaa potilaan tietoja** -painikkeesta.

**Huomaa:** potilaan ensisijaisen sähköpostiosoitteen muuttaminen muuttaa *DM App* -sovelluksen käyttäjätunnuksen.

#### **E. SKANNAUKSET**

Kun potilas on ladannut *skannauksen* palveluun *DM App* -sovelluksella, *skannaus* on välittömästi käytettävissä *Skannaukset*-välilehdellä.

#### **Huomaa:**

- *Skannaus* on käytettävissä jopa ennen kuin *Tietoanalyysialusta* on käsitellyt sen.
- Tässä välilehdessä näkyvät vain käsittelemättömät, potilaan viimeisimmässä *skannauksessa* ottamat raakakuvat.
- Kuvat tulevat näkyviin tässä heti, kun lataus palveluun on valmis. Huomaa, että *skannatut* kuvat voivat näyttää epätäydellisiltä ennen kuin lataus on valmis.

#### **F. MUISTIINPANOT**

Tähän välilehteen voidaan lisätä kutakin potilasta koskevia muistiinpanoja. Kun muistiinpano on lisätty, viestikuvake lisätään potilaan kuvaan merkiksi muistiinpanosta. Voit nähdä muistiinpanon pitämällä kohdistinta kuvakkeen päällä.

#### **G. AJOITETUT TOIMINNOT**

Ajoitettujen toimintojen välilehdellä on tiedot kaikista potilasta koskevista ajoitetuista viesteistä. Näihin sisältyvät:

- ajoitetut *tiimin ohjeet*,
- ajoitetut suorat viestit potilaalta (mukaan lukien huomautukset kuvista).

Näkyvissä on luettelo kaikista tällä potilaalla odottavista ajoitetuista toiminnoista. Voit muokata kaikkia odottavia ajoitettuja toimintoja napsauttamalla ajoitetun toiminnon vieressä Muokkaa.

Sinulla on myös pääsy käynnistettyjen ja peruutettujen toimintojen luetteloon ja voit suodattaa ajoitettujen toimintojen luetteloa viestin tyypin mukaan.

### **H. HUOMAUTUKSELLA VARUSTETTUJEN VALOKUVIEN LÄHETTÄMINEN POTILAALLE**

*Terveydenhuollon ammattihenkilöt* voivat liittää huomautuksia potilaan gallerian kuviin ja lähettää niitä potilaille viestillä varustettuina.

1. Valitse potilaan galleriasta kuva, johon haluat liittää huomautuksen. Napsauta **Lähetä huomautuksella varustettuna**.

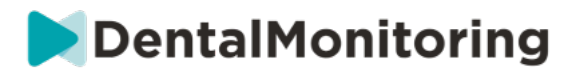

- 2. Avautuu uusi ikkuna, jossa näkyy valitsemasi valokuva ja tekstikenttä. Jos haluat piirtää kuvaan, napsauta **Piirrä kuvaan**. Avautuu uusi ikkuna, jonka valikkopalkin avulla voit piirtää vapaalla kädellä, piirtää muotoja tai kirjoittaa tekstiä.
- 3. Kun kuvan huomautus on valmis, tallenna muutokset napsauttamalla **Valmis**. Sinut siirretään takaisin ensimmäiseen ikkunaan, jossa voit nähdä kuvan ja siihen tekemäsi muutokset. Voit lisätä halutessasi viestin huomautuksella varustettuun kuvaan. Viesti voidaan lähettää välittömästi tai se voidaan ajastaa lähetettäväksi myöhemmin.
- 4. Lähetä huomautuksella varustettu kuva ja siihen liitetty viesti potilaallesi napsauttamalla **Lähetä viesti**. Ne näkyvät potilaan *DM App* -sovelluksessa.

#### **I. ILMOITUSPANEELI**

**Ilmoituspaneelissa** näkyvät kaikki potilaan merkitsemättömät ilmoitukset. Voit merkitä ilmoitukset luetuiksi napsauttamalla kunkin ilmoituksen vieressä olevaa valintamerkkiä.

**Ilmoituspaneelista** käsin voit myös käyttää seuraavia toimintoja:

- Pakotettu SIIRTYMINEN
- Ohjeiden lähettäminen tiimille
- Potilaan liittäminen tehtävälistalle

#### **J. VIESTINTÄ**

Voit käyttää viestintäpaneelia *potilaskortin* oikealla puolella. Tässä osiossa näkyvät potilaan kanssa vaihdetut viestit, ja voit lähettää suoran viestin potilaalle.

Tässä osiossa voit tarkastella potilaan kanssa käydyn viestinnän historiaa. Huomaa, että tähän osioon voi sisältyä seuraavia asioita:

- *Automaattiset skannausraportit*
- Kaikki potilaalle lähetetyt tai potilaalta vastaanotetut suorat viestit ryhmäviestit mukaan lukien
- Huomautuksella varustetut kuvat ja niihin liittyvät viestit
- Kaikki tiettyyn toimintoon liitetyt viestit, kuten ajoitettujen skannausten nollaukset, lisäskannauspyynnöt tai keskeytetty seuranta

Huomaa, että jos näyttösi tarkkuus on vähemmän kuin 1920 pikseliä vaakasuunnassa, viestintäosio

piilotetaan automaattisesti. Voit myös tuoda sen esiin napsauttamalla  $\sim$  -kuvaketta.

#### **K. TAVOITTEET**

*Tavoite* on erityinen *havainto*, joka edustaa hoidon tavoitetta tai virstanpylvästä, joka voi käynnistää *tiimin ohjeet-* ja/tai *potilaan ohjeet*-toiminnon. Ne poikkeavat muista *havainnoista* siinä, että voit halutessasi asettaa viiveen *ohjeiden* lähettämiselle, jos *tavoite* saavutetaan ennen **ilmoituksen viivekauden** päättymistä. Voit myös saada varoituksen, jos *tavoitetta* ei ole saavutettu aikarajaan mennessä. Molemmat voidaan määrittää *potilaskortista* käsin.

*Tavoitteet* löytyvät potilaskortin vasemmalta puolelta potilastietojen alta.

**Sivu 34 / 49**

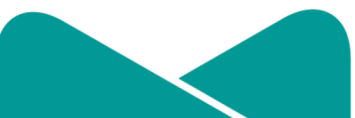

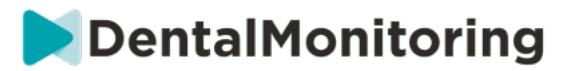

#### **1. Tavoitteiden määrittäminen ja seuranta**

Voit määrittää seurattavia *tavoitteita* kullekin potilaalle tämän *potilaskortissa*. *Tavoitteen* seuraamiseksi on suoritettava seuraavat toimenpiteen:

1. Etsi *tavoite*, jota haluat seurata ja napsauta -painiketta. Alavalikko avataan.

- 2. Valitse **ilmoituksen viivekausi**. Kyseessä on aikaisin ajankohta viikkoina, jolla *potilaan ohjeet* ja *tiimin ohjeet* käynnistetään, kun *tavoite* saavutetaan. Ajanjakso lasketaan *tavoitteen käynnistämisen päivämäärästä alkaen*.
- 3. Valitse *tavoitteen* aikaraja. Jos *tavoitetta* ei saavuteta aikarajaan mennessä, sinulle ilmoitetaan asiasta. Ajanjakso lasketaan *tavoitteen käynnistämisen päivämäärästä alkaen*.
- 4. Valitse, haluatko, että potilaalle ilmoitetaan, kun *tavoite* on saavutettu.
- 5. Aloita tavoitteen seuranta painamalla Aloita.

Voit asettaa tavoitteen näkyväksi tai näkymättömäksi *potilaskortissa* valitsemalla kyseinen *tavoite* potilaan protokollassa tai poistamalla valinta. **Huomaa, että tämä ei käynnistä** *tavoitetta* **–** *tavoitteet* **voidaan käynnistää vain** *potilaskortista***.** Jos aktiivisesti seuratun *tavoitteen* valinta poistetaan, seuranta keskeytetään automaattisesti.

#### **2. Tavoitteiden viestinnän asetukset**

*Tiimin ohjeiden* ja *potilaan ohjeiden* lähettämisen asetuksia voidaan muokata tilanteessa, jossa *tavoite* on saavutettu. Tämä tapahtuu napsauttamalla Näytä viesti *potilaskortin tavoite*-paneelissa. Potilaan protokolla avataan. Potilasprotokollan välilehdessä voit tehdä seuraavia asioita:

- Voit muuttaa *potilaan ohjeiden* käynnistyksen asetusta tilanteessa, jossa tietty *tavoite* on saavutettu **ilmoituksen viivekauden** päätyttyä (katso lisätietoja *potilaan ohjeet* -osion kohdasta *protokollat*).
- Voit muuttaa *tiimin ohjeiden* käynnistyksen asetusta tilanteessa, jossa tietty *tavoite* on saavutettu **ilmoituksen viivekauden** päätyttyä (katso lisätietoja *tiimin ohjeet* -osion kohdasta *protokollat*).

Seurattavan *tavoitteen* viestien asetukset voidaan tiivistää seuraavasti:

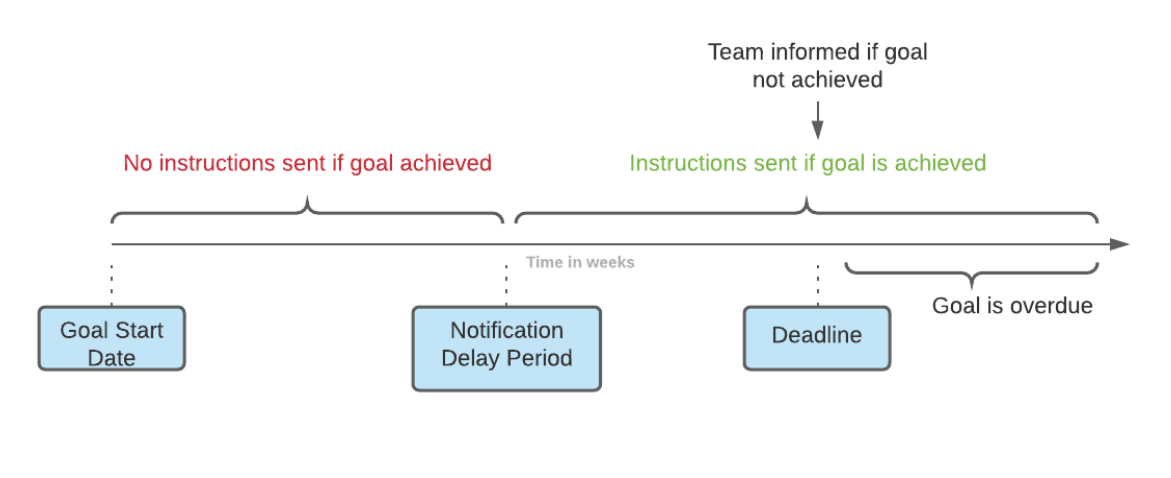

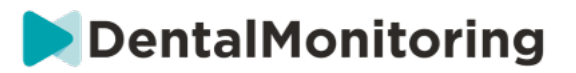

Huomaa, että *tiimin ohjeiden* lähettämistä ei voida määrittää, kun *tavoitteen* aikaraja on ylitetty (eli se on myöhässä). Tällaisessa tilanteessa ilmoituskeskuksessa tulee näkyviin viesti "tämä tavoite on myöhässä". *Tavoitteiden* myöhästyminen ei käynnistä *potilaan ohjeita*.

Jos *tavoite* saavutetaan ennen **ilmoituksen viivekauden** päättymistä, se tulee silti näkyviin *potilaskortissa* ja *skannauksen* aikajanalla (tilana näkyy "saavutettu"), mutta *ohjeita* ei käynnistetä ennen kuin **ilmoituksen viivekausi** on päättynyt.

#### **3. Tavoitteiden tilat**

Kun *tavoite* on käynnistetty, *potilaskortilla* näkyy, kuinka paljon aikaa on jäljellä aikarajaan, tai jos se on jo ohitettu, kuinka paljon *tavoite* on myöhässä. Voit milloin tahansa keskeyttää *tavoitteen*, muokata valittua **ilmoituksen viivekautta** tai aikarajaa, tai nollata sen kun tavoite on saavutettu.

Värikoodit ilmoittavat *tavoitteiden* tilan:

- Harmaa (oletusväri): tavoitetta ei seurata.
- Vihreä: seurattu *tavoite* on saavutettu (huomaa, että **ilmoituksen viivekausi** ei vaikuta tähän).
- Sininen: seurattua *tavoitetta* ei ole vielä saavutettu, eikä se ole myöhässä.
- Punainen: seurattua *tavoitetta* ei ole vielä saavutettu, ja se on myöhässä.

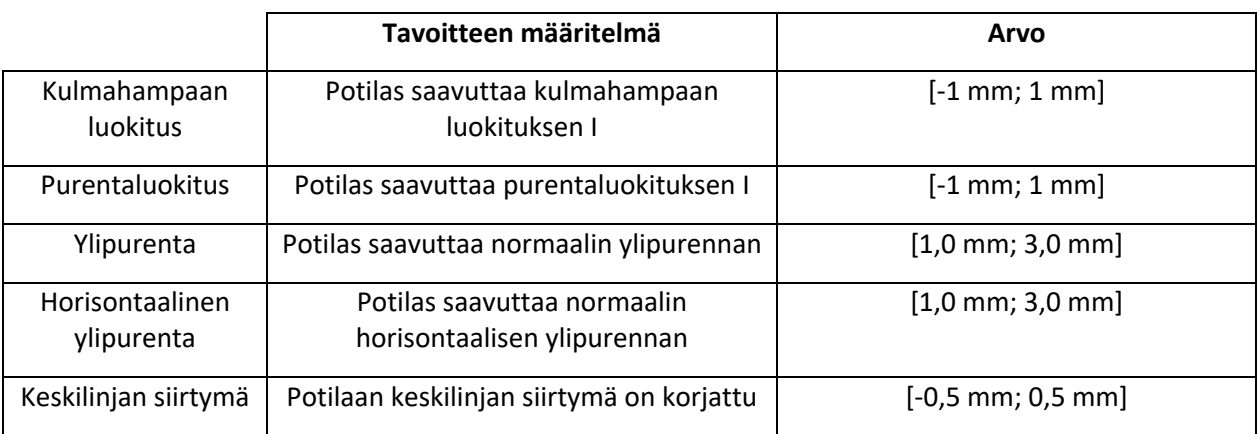

#### **4. Parametrien määritykset tavoitteiden mukaan**

### **4- ERITYISIÄ LISÄYKSIÄ 3D-SEURANTAAN**

3D-seurannassa olevilla potilailla on lisättyjä välilehtiä ja ominaisuuksia, joita ei ole potilailla, jotka osallistuvat ohjelmiin *täysi kuvien seuranta* ja *kevyt kuvien seuranta*.

#### **A. VAIKUTUSKAAVIO**

*Vaikutuskaaviossa* näkyy kaikkien potilaiden hampaiden keskimääräinen siirtymä potilaan 3D-mallissa näkyvään siirtymään verrattuna.

**Sivu 36 / 49**

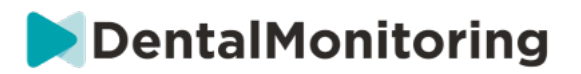

Ylemmän kaaren (MX) ja alemman kaaren (MD) keskimääräiset siirtymät esitetään kahdella erillisellä viivalla. Y-akseli näyttää siirtymän etäisyyden millimetreinä.

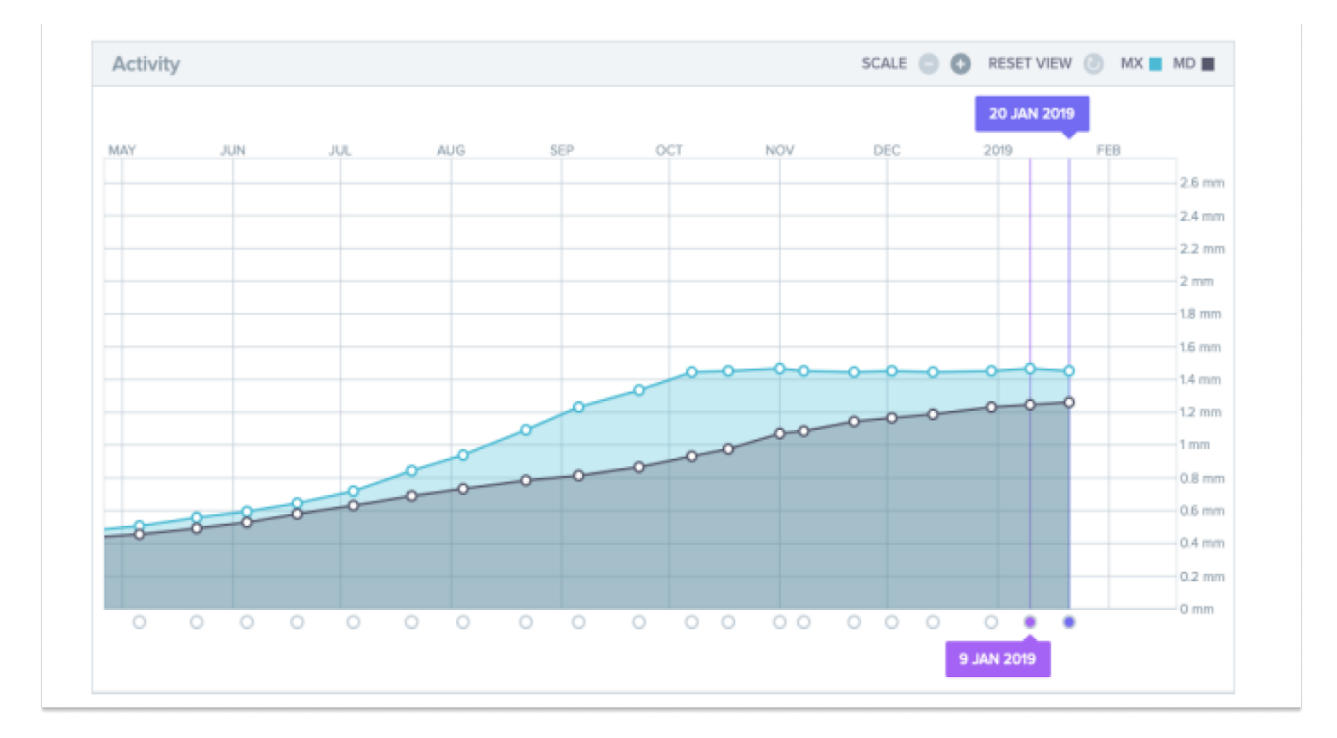

#### **B. HAMPAAN TILAN ILMAISIN**

Hampaan tilan ilmaisin koostuu kahdesta kaaviosta: *kruunun siirtymän kaaviosta* ja *kruunun kiertymisen kaaviosta*. Kun hammas valitaan yläpalkissa, molempien kaavioiden tulokset näytetään automaattisesti. Tulokset ilmoitetaan hammaskohtaisesti. Jokainen kaavion kohta viittaa potilaan suorittamaan *skannaukseen*, jonka päivämäärä näytetään, kun kaaviota napsautetaan.

*Kruunun siirtymän kaaviossa* näkyvät hampaan siirtymät millimetreinä ensimmäisen *skannauksen*  sijaintiin verrattuna.

Tulokset esitetään seuraavien parametrien mukaisesti:

- Mesiaalinen/distaalinen siirtyminen
- Ulos-/sisäänpäin työntyminen
- Suun/kielen siirtyminen

*Kruunun kiertymän kaaviossa* näkyvät hampaan siirtymät asteina ensimmäisen *skannauksen* sijaintiin verrattuna. Tulokset esitetään seuraavien parametrien mukaisesti:

● Suun/kielen vääntymä

**Sivu 37 / 49**

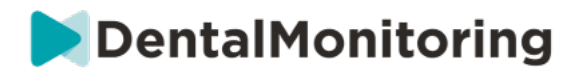

- Mesiaalinen/distaalinen kiertyminen
- Mesiaalinen/distaalinen kulman muodostuminen

**Huomaa**: heikkolaatuisten *skannausten* siirtymät eivät ole aina laskettavissa. Nämä *skannaukset* esitetään kaaviossa neliöinä ympyrän sijasta.

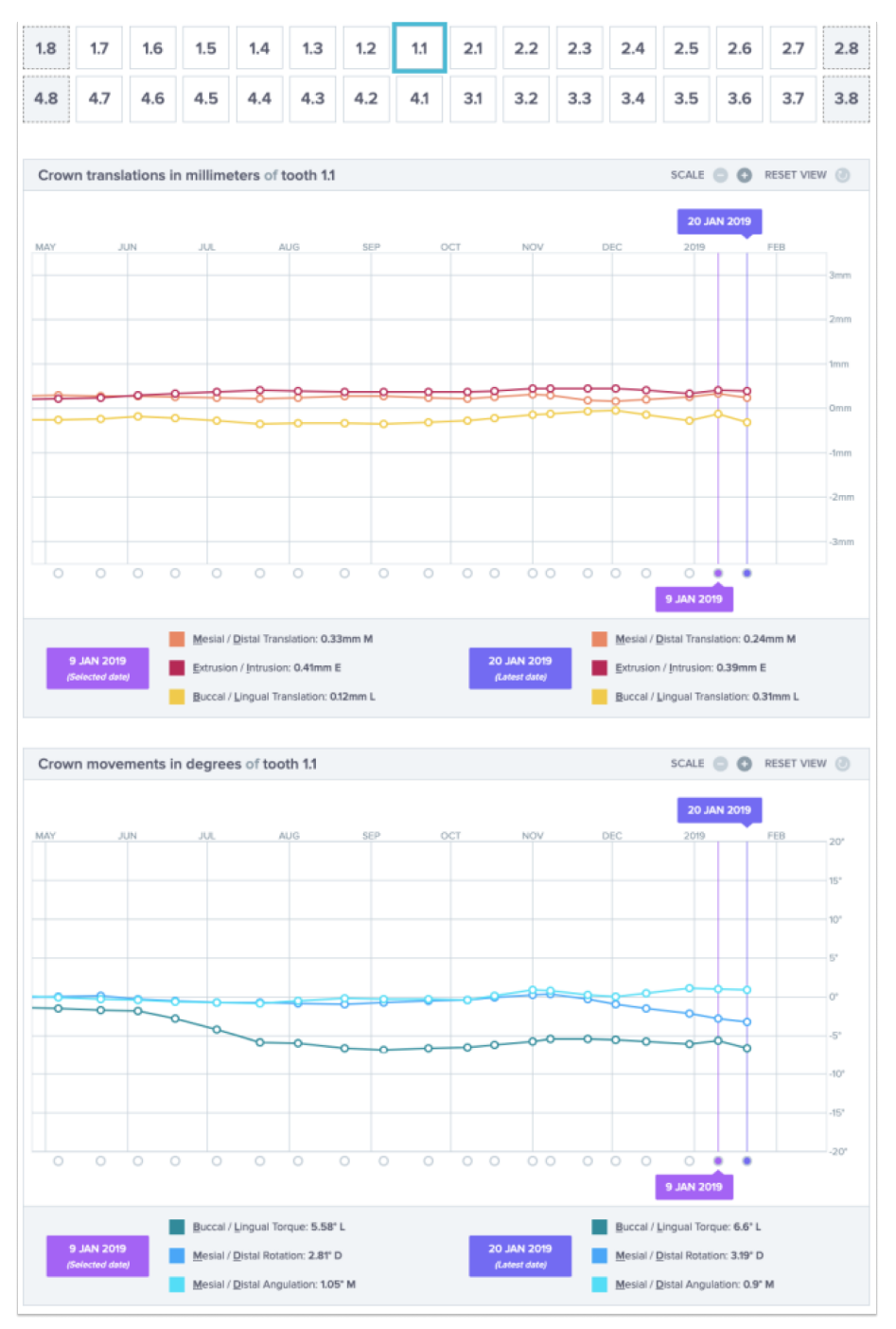

 $C<sub>1</sub>$ Dental Monitoring SAS, 75, rue de Tocqueville, 75017 Paris - +331 86 95 01 01 RCS Paris n° B 824 001 259 - N° de TVA intracommunautaire : FR14824001259 contact@dental-monitoring.com - dentalmonitoring.com

**Sivu 38 / 49**

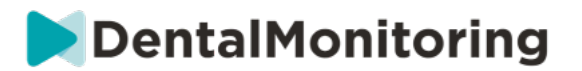

#### **C. 3D-SOVITTAMINEN**

3D-sovittaminen on työkalu, joka helpottaa potilaan hampaiden siirtymisen visualisointia kolmiulotteisesti. Hampaiden asennot aiemmista *skannauksista* asetetaan tuoreimman *skannauksen* kuvasarjan päälle, jossa ne näkyvät värillisinä pisteinä. Käyttäjä voi asettaa minkä tahansa *skannauksen* hampaiden asennot uusimman *skannauksen* päälle.

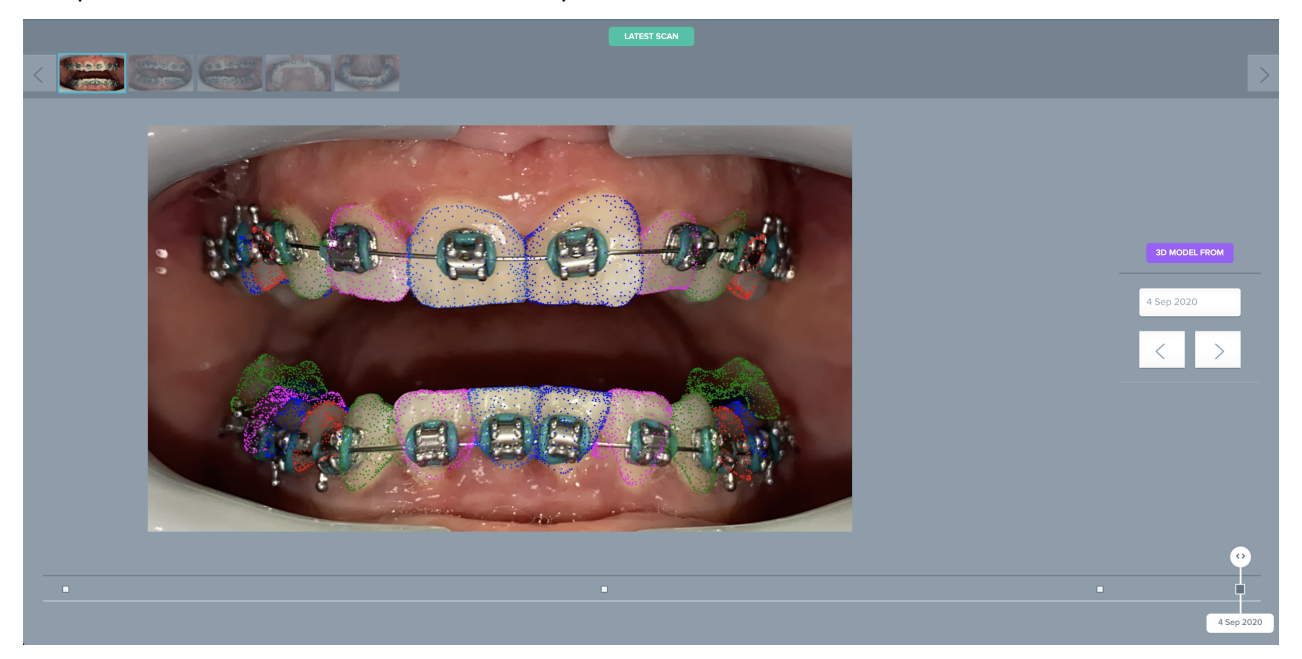

#### **D. UUSI TOIMINTO**

**Uusi toiminto** -painikkeen avulla käyttäjät voivat tehdä seuraavia asioita:

- **Kliinisten ohjeiden lähettäminen** *DentalMonitoring***-ohjelmistoon**: Tämän avulla *terveydenhuollon ammattihenkilöille* voidaan lähettää mitä tahansa ohjeita. Näihin kuuluvat muiden muassa erityisten hoitotavoitteiden seuranta, erityisesti 3D-seuranta (esimerkiksi purentaluokituksen muutos luokasta II luokkaan I).
- **Lisää uusi 3D-malli** -toiminnon avulla käyttäjä voi ladata palveluun uuden 3D-mallin. Huomaa, että 3D-mallia ei edellytetä *kevyessä kuvien seurannassa* ja *täydessä kuvien seurannassa*. Katso 3Dmallin lisääminen.
- **Kopioitava kirjautumislinkki:** Toiminto luo linkin, jonka potilas voi kopioida ja liittää selaimen osoiteriville *DM App* -sovellukseen kirjautumista varten. Linkki on kopioitava (napsauttamalla **Kopioi leikepöydälle napsauttamalla tätä**) ja lähetettävä potilaalle (esimerkiksi sähköpostitse tai tekstiviestillä). Tästä on hyötyä tilanteessa, jossa potilas vaihtaa puhelinta tai poistaa *DM App* sovelluksen ja asentaa sen uudelleen.

**Sivu 39 / 49**

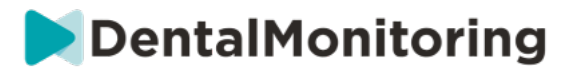

- Lähetä ohjeita tiimille: Lähettää potilasta koskevia ohjeita kliiniselle tiimille. Potilas näkyy uutena ilmoituksena Ilmoitukset-välilehdellä. Viesti voidaan lähettää välittömästi tai se voidaan ajastaa lähetettäväksi myöhemmin.
- **Keskeytä seuranta:** Keskeyttää potilaan seurannan väliaikaisesti valittuun päivämäärään asti. Tiedot, kuten *potilaan protokolla*, *seurantasuunnitelma*, *hoidon tyyppi* ja *skannausaikataulu* säilytetään.
- **Muuta oikaisulaitteen numero:** *Terveydenhuollon ammattihenkilö* voi asettaa potilaan oikaisulaitteiden sarjan oikaisulaitteiden kokonaismäärän sekä potilaan nykyisen oikaisulaitteen ja muuttaa niitä.
- Lähetä viesti potilaalle -toiminnon avulla *terveydenhuollon ammattihenkilö* voi viestiä suoraan potilaan kanssa. Viestit lähetetään suoraan potilaan *DM App* -sovellukseen. Viesti voidaan lähettää välittömästi tai se voidaan ajastaa lähetettäväksi myöhemmin.
- **Keskeytä/lopeta seuranta:** Keskeyttää tai käynnistää uudelleen potilaan seurannan. Kun seuranta on keskeytettynä, kaikki potilaaseen liittyvät tiedot säilytetään ja potilas ei voi enää lähettää *skannauksia*. Potilas näkyy *Ei seuratut potilaat* -välilehdellä.
- **Muuta seurantasuunnitelmaa:** Vaikuttaa välittömästi pika-aloitukseen tai valitsemaasi seurattavaan potilaaseen. Tämä on erityisen hyödyllistä potilailla, jotka vaihtavat hoidon vaihetta, esimerkiksi aktiivisesta hoidosta oikaisuun.
- **Lisää** *tehtäväluetteloon:* Lisää potilaan *tehtäväluetteloon*. Katso Tehtäväluettelo.
- **Lähetä aktivointisähköposti potilaalle:** Lähettää sähköpostiviestin potilaan rekisteröityyn sähköpostiosoitteeseen. Katso Luo uusi potilas.
- **Palauta** *skannaus***aikatauluksi tämä päivä**: Toiminto palauttaa *skannausaikataulun* siten, että seuraava *skannaus* on ajoitettu tälle päivälle ja seuraavien *skannausten* päivämäärät lasketaan tästä päivästä. Potilaalle lähetetään välittömästi *DM App* -sovellukseen pyyntö suorittaa *skannaus*.
- **Pyydä potilasta suorittamaan ylimääräinen** *skannaus*: Toiminto pyytää potilasta suorittamaan ylimääräisen *skannauksen* säännöllisen *skannausaikataulun* lisäksi. Tätä skannausta ei käytetä *potilaan protokollassa* (eli se ei käynnistä *potilaan ohjeita*, *tiimin ohjeita*, SIIRRY / ÄLÄ SIIRRY komentoa jne.), eikä se nollaa potilaan *skannausaikataulua*. Koska automaattista analyysia ei ole, nämä *skannaukset* on tarkastettava manuaalisesti: kun potilas suorittaa *skannauksen DM App* sovelluksella, *skannaus* tulee näkyviin Ilmoitukset-välilehden Ylimääräiset skannaukset välilehdellä.
- **Jaa potilas:** Toiminnon avulla *potilaskortteja* voidaan jakaa vain luku -tilassa *terveydenhuollon ammattihenkilöiden* välillä *DentalMonitoring*-ohjelmistoa käyttäen.
- **Aloita videovastaanotto** (huomaa: tämä vaihtoehto on vain sellaisten *terveydenhuollon ammattihenkilöiden* käytettävissä, joilla on aktiivinen videovastaanottotoiminnon tilaus): Toiminto lähettää viestin *DM App* -sovellukseen sekä virtuaaliseen odotushuoneeseen johtavan linkin, jonka avulla videovastaanotto kanssasi voidaan aloittaa.

**Sivu 40 / 49**

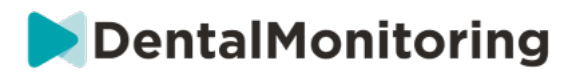

## § **VIDEOVASTAANOTTO**

Voit kutsua potilaasi videovastaanottoistuntoon *DentalMonitoring*-ohjelmiston *koontinäytössä* doxy.meratkaisun avulla (kolmannen osapuolen IPAA-yhteensopiva etävastaanottoratkaisu). Toiminto on otettava käyttöön *DentalMonitoring*-ohjelmiston *koontinäytössä* ennen sen käyttöä. **Lisätietoja doxy.me-ratkaisun ominaisuuksista löytyy doxy.me -ohje- ja tukikeskuksesta.**

#### **Videovastaanoton käynnistäminen:**

Etävastaanotto voidaan tilata käyttöön kohdassa **Oma tili**. Napsauta **Tilaa** ja vahvista tilauksesi.

Ominaisuuden aktivointi kestään noin 24 tuntia. Saat sähköpostiviestin, kun toiminto on käytettävissä. Kun tilisi on aktivoitu, uudet tunnistetietosi näkyvät sivulla, jossa teit tilauksen.

Voit siirtyä etävastaanottosivulle napsauttamalla **Siirry virtuaaliseen odotushuoneeseen napsauttamalla tätä** ja antamalla tunnistetietosi (käyttäjätunnus/salasana), kun ne tulevat näkyviin *DentalMonitoring*tililläsi.

#### **Potilaan kutsuminen etävastaanotolle:**

Siirry potilaan profiiliin *DentalMonitoring*-ohjelmiston *koontinäytöllä* ja napsauta **Uusi toiminto – pyydä videovastaanottoa**. Voit muokata viestiä ennen sen lähettämistä potilaalle (esimerkiksi lisäämällä videovastaanoton ajan ja päivämäärän), mutta älä muuta URL-linkkiä, koska potilaan tulee napsauttaa sitä etävastaanoton käynnistämiseksi. Kun olet napsauttanut **Lähetä pyyntö**, viesti lähetetään potilaallesi sähköpostiviestissä ja *DM App* -sovelluksella.

## § **RYHMÄVIESTIN LÄHETTÄMINEN**

Käyttäjät, joiden käyttäjärooli on *lääkäri*, voivat lähettää suoria potilasviestejä kerralla usealle potilaalle (ryhmäviesti).

- a. Siirry Ilmoitukset-välilehteen ja napsauta Lähetä ryhmäviesti. Siirryt uudelle sivulle.
- b. Kirjoita viesti ja valitse viestikentän alapuolella olevasta luettelosta potilaat, joille haluat lähettää viestin. Voit suodattaa luetteloa *protokollan* tyypin, seurannan, hoidon tyypin, hoidon vaiheen, klinikan (vain jos tiliin liittyy useita klinikoita), yhteensopivuuden tai potilaan kielen perusteella, ja sen jälkeen voit valita potilaat, joille haluat lähettää viestin.
- c. Vahvista, että haluat lähettää viestin valituille potilaille antamalla suostumuksesi ja napsauta sen jälkeen Lähetä.

Potilaat vastaanottavat viestin *DM App* -sovelluksella.

## § **DM APP -SOVELLUKSEN KÄYTTÖLIITTYMÄ**

*Terveydenhuollon ammattihenkilöt* voivat käyttää *DM App* -sovellusta kirjautumalla sisään *koontinäytön* tunnistetiedoilla.

**Sivu 41 / 49**

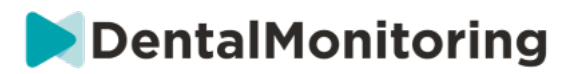

## **1- TERVEYDENHUOLLON AMMATTIHENKILÖIDEN TOIMINNOT**

Huomaa, että kaikki DM -sovelluksessa suoritetut toiminnot (kuten ilmoituksen merkitseminen luetuksi tai viestin lähettäminen potilaalle) vaikuttavat koontinäyttöön ja sama tapahtuu myös toiseen suuntaan.

#### **Kotisivu**

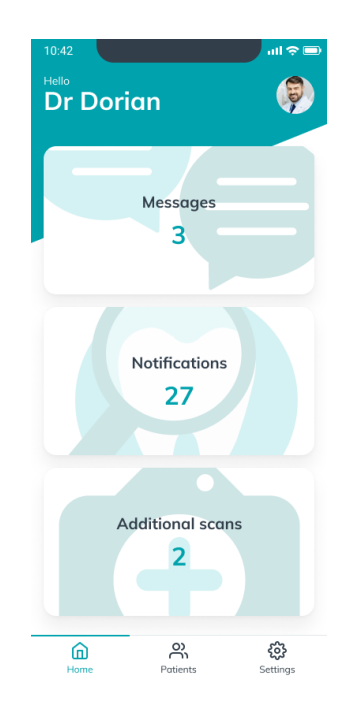

Kotisivulta on pääsy seuraaviin asioihin:

- Lukemattomien viestien luettelo
- Lukemattomien ilmoitusten luettelo
- Lukemattomien ylimääräisten skannausten luettelo
- Potilasluettelo
- Sovelluksen asetukset

#### **A. VIESTIT**

Voit käyttää viestien Saapuvat-kansiota kotisivun Viestit-kortista käsin.

Saapuvat-kansio sisältää potilaiden *DM -*sovelluksesta *l*ähettämät suoraviestit. Viestit on ryhmitetty potilaskohtaisesti. Kukin potilas näkyy Saapuvat-välilehdellä, kunnes heidän viestinsä on merkitty luetuiksi.

Potilaan viestintäketju avataan potilaan nimeä napsauttamalla. Tämä sivu sisältää potilaan kanssa käydyt keskustelut ja sen avulla voit lähettää suoraviestejä potilaalle.

**Sivu 42 / 49**

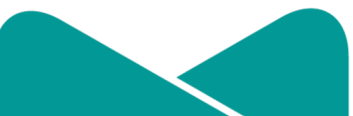

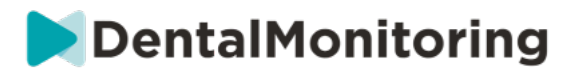

Tällä sivulla voit tarkastella potilaan kanssa käydyn viestinnän historiaa. Huomaa, että tähän osioon voi sisältyä seuraavia asioita:

- *Automaattiset skannausraportit*
- Kaikki potilaalle lähetetyt tai potilaalta vastaanotetut suorat viestit ryhmäviestit mukaan lukien
- Huomautuksella varustetut kuvat ja niihin liittyvät viestit
	- Kaikki tiettyyn toimintoon liitetyt viestit, kuten *ajoitettujen skannausten* nollaukset, *ylimääräisten skannausten* pyynnöt tai keskeytetty seuranta

Voit merkitä ilmoituksen luetuksi napsauttamalla kunkin viestin vieressä olevaa valintamerkkiä. Katso potilaan yksityiskohtainen *potilaskortti* napsauttamalla potilaan nimeä.

Tältä sivulta voit myös lähettää viestin potilaalle. Lähetä viesti napsauttamalla tekstikenttää ja kirjoita sen jälkeen viesti. Kun viesti on valmis, napsauta Lähetä viesti -kuvaketta.

**B. ILMOITUKSET**

Kotisivun *Ilmoitukset*-kortista on pääsy lukemattomiin ilmoituksiin.

Tällä sivulla on potilaskohtaisesti ryhmitettyjä ilmoituksia, joihin sisältyvät:

- *Potilasprotokollan* käynnistämät toiminnot kunkin potilaan asetuksien mukaisesti:
	- o Havaitut *havainnot*
	- o *Tiimin ohjeet*
	- o *Potilaan ohjeet*
	- *Tiimin ohjeet*, joita ei ole luotu *protokollassa*
	- Potilaiden tietyt toiminnot (esim. oikomislaitteen numeron päivitys)

Voit merkitä ilmoitukset luetuiksi napsauttamalla kunkin ilmoituksen vieressä olevaa valintamerkkiä.

Kaikki *Ilmoitukset* pysyvät Ilmoitukset-sivulla, kunnes ne on merkitty luetuiksi. Ne ovat myös käytettävissä *potilaskortissa*.

Kaikki luettelon kohdat voidaan kutistaa tai laajentaa.

Katso potilaan yksityiskohtainen *potilaskortti* napsauttamalla potilaan nimeä.

#### **C. YLIMÄÄRÄISET SKANNAUKSET**

Kotisivun *Ylimääräiset skannaukset* -kortista on pääsy *ylimääräisiin skannauksiin* liittyviin lukemattomiin ilmoituksiin, jotka on ryhmitetty potilaskohtaisesti.

Luettelo sisältää kahdentyyppisiä ilmoituksia:

- Potilaiden lähettämät *ylimääräiset skannaukset*
- Klinikan pyytämät ja potilaan peruuttamat *ylimääräiset skannaukset*

Kukin tapahtuma pysyy *ylimääräisten skannausten* luettelossa kunnes se on merkitty luetuksi.

**Sivu 43 / 49**

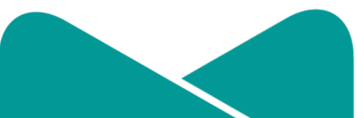

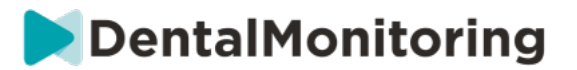

Voit merkitä ilmoituksen luetuksi napsauttamalla kunkin ylimääräisen skannauksen vieressä olevaa valintamerkkiä.

Ilmoitusten napsauttaminen tuo näkyviin lisätietoja, kuten potilaan lähettämiä kuvia.

Kaikki luettelon kohdat voidaan kutistaa tai laajentaa.

Katso potilaan yksityiskohtainen *potilaskortti* napsauttamalla potilaan nimeä.

#### **D. POTILASLUETTELO**

Potilasluettelosta on pääsy kaikkiin omiin potilaisiin (sekä seurattuihin että ei seurattuihin). Potilaan *potilaskortti* avataan potilaan nimeä napsauttamalla.

Hakutoiminto avustaa potilaan löytämisessä. Voit hakea seuraavilla hakutoiminnoilla:

- potilaan nimi
- potilaan profiilin tunnus
- potilaan sähköpostiosoite

#### **E. POTILASKORTTI**

#### **1. POTILASKORTIN YHTEENVETO**

*Potilaskortin* yhteenvedossa on lyhyt yhteenveto potilaan tiedoista, mukaan lukien nimi, profiilin tunnus, syntymäaika ja puhelinnumero. Sen avulla käyttäjä voi tehdä seuraavia asioita:

- Siirtyä potilaan viestiketjuun ja lähettää viestin potilaalle
- Soittaa potilaalle
- Näyttää oikaisulaitteen numeron, mukaan lukien sarjan oikaisulaitteiden kokonaismäärän (vain, kun vaihtoehto dynaaminen oikaisulaitteiden vaihto on käytössä)
- Näyttää seuraavan ajoitetun *skannauksen päivämäärän*

#### **2. YLEISET ILMOITUKSET**

Ilmoituksien paneelissa näkyvät kaikki merkitsemättömät ilmoitukset, jotka on käynnistetty *skannausaikataulun* ulkopuolelta.

Voit merkitä ilmoitukset luetuiksi napsauttamalla kunkin ilmoituksen vieressä olevaa valintamerkkiä. Ilmoitukset katoavat automaattisesti, kun sivu ladataan uudestaan.

Tämä osio voidaan kutistaa tai laajentaa.

#### **3. SKANNAUSTEN AIKAJANA**

Tässä osiossa on potilaan *skannausten* aikajana tähän päivään asti. Kustakin *skannauksesta* näytetään seuraavat asiat:

- Jos vaihtoehto dynaaminen oikaisulaitteiden vaihto on käytössä, aikajanalla näkyy oikaisulaitteen numero sekä seuraavat tiedot:
	- o Vihreä ympyrä SIIRRY-kehotteelle.

**Sivu 44 / 49**

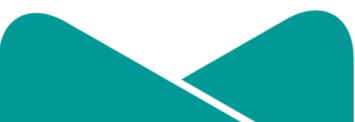

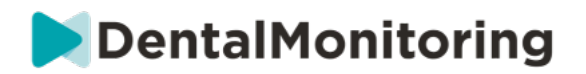

- o Punainen ympyrä ÄLÄ SIIRRY- tai SIIRRY TAKAISIN -kehotteelle.
- Sen oikaisulaitteen numero, jota potilas piti *skannauksen* hetkellä (näytetään numerona kuvion sisällä).
- Esikatselukuva *skannauksen* ensimmäisestä kuvasta näytetään.
- Kaikki *skannauksesta* kyseisenä päivämääränä tehdyt *havainnot* on lueteltu kuvan alla. Voit merkitä havainnot luetuiksi napsauttamalla niiden vieressä olevaa valintamerkkiä. Havainnot pysyvät näkyvillä myös sen jälkeen, kun ne on luettu.
- Mahdollisuus pakottaa siirtyminen seuraavaa *skannausta* varten. Tämä vaihtoehto on käytettävissä vain viimeisimmässä *skannauksessa*, jos dynaaminen oikaisulaitteiden vaihto on käytössä.

Voit avata gallerian napsauttamalla kuvan esikatselukuvaa. Galleriassa näkyvät kaikki kyseisen *skannauksen* kuvat sekä *skannauksessa* havaitut havainnot. Voit merkitä havainnot luetuiksi napsauttamalla niiden vieressä olevaa valintamerkkiä. Havainnot pysyvät näkyvillä myös sen jälkeen, kun ne on luettu.

Voit zoomata kuvia ja siirtyä niiden välillä.

Kukin *skannaus* voidaan kutistaa tai laajentaa.

#### **Huomautuksella varustettujen kuvien lähettäminen potilaalle**

Voit liittää huomautuksia potilaan gallerian kuviin ja lähettää niitä potilaille viestillä varustettuina.

- 1. Valitse galleriasta kuva, johon haluat liittää huomautuksen. Napsauta kuvaketta *Lähetä huomautuksella varustettuna*.
- 2. Avautuu uusi ikkuna, jossa näkyy valitsemasi valokuva ja tekstikenttä. Jos haluat muokata kuvaa, napsauta haluttuja asetuksia valikkopalkissa. Voit piirtää vapaalla kädellä, luoda muotoja tai kirjoittaa tekstiä.
- 3. Kun huomautus on valmis, voit lisätä halutessasi viestin huomautuksella varustettuun kuvaan.
- 4. Lähetä huomautuksella varustettu kuva ja siihen liitetty viesti potilaallesi napsauttamalla kuvaketta *Lähetä viesti*. Ne näkyvät potilaan *DM* -sovelluksessa.

#### **Skannausten vertaileminen**

Voit vertailla kahta eri päivinä potilaasta tehtyä *skannausta galleriasta* käsin.

Aloita kuvien vertaaminen valitsemalla haluamasi kuva *galleriassa*. Napsauta Vertaile-painiketta. Oletusasetuksena on, että *skannaus*, joka on tehty juuri ennen ensimmäistä *skannausta* näkyy ensimmäisen *skannauksen* alla.

Voit vaihtaa valittuja *skannauksia*. Tämä tapahtuu napsauttamalla vaihdettavan *skannauksen* Kalenterikuvaketta.

Uusi ikkuna avautuu ja potilaan suorittamien *skannausten* luettelo tulee näkyviin. Kun napsautat *skannauspäivämäärää*, kyseisen päivän *skannauksen* kuvat tulevat näkyviin *galleriassa*.

**Sivu 45 / 49**

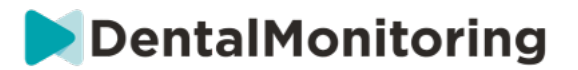

Kun siirryt valitun *skannauksen* kuvissa, toisen *skannauksen* kuvien vastaava kuva näytetään automaattisesti.

Kun *skannausten* vertailu on valmis, napsauta Lopeta vertailu.

#### **F. ASETUKSET**

Toimi seuraavasti Asetukset-sivulla:

- Lisää profiilikuva tai päivitä se napsauttamalla yleistä avatar-kuvaa tai käytössä olevaa profiilikuvaa (koskee vain *DM -*sovellusta)
- Vaihda tiliä -painikkeella voit vaihtaa jo yhdistettyyn tiliin tai yhdistää uuteen tiliin
- Kirjaudu ulos -painikkeella käyttäjät voivat katkaista yhteyden *DentalMonitoring (Software as a Service)* -tilinsä käytössä olevalta laitteelta.

#### **1. SOVELLUKSEN ILMOITUKSET**

Voit ottaa pikailmoitukset käyttöön Asetuksissa. Pikailmoitukset ovat *DentalMonitoring*-järjestelmän mobiililaitteellesi automaattisesti lähettämiä ilmoituksia, joilla ilmoitetaan tapahtumista.

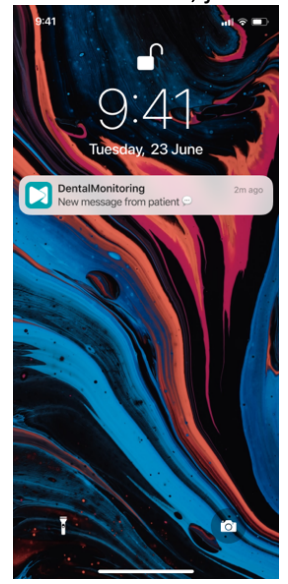

Käytettävissä olevia pikailmoituksia ovat:

- Viestit potilailta pikailmoitus lähetetään, kun potilas lähettää suoraviestin DM -sovelluksesta.
- DM-tuen viesti pikailmoitus lähetetään, kun *DentalMonitoring*-järjestelmän tukitiimi lähettää potilasta koskevan viestin.
- Skannausilmoitus pikailmoitus lähetetään, kun uusi potilaan skannaus on julkaistu.
- Tavoite myöhässä pikailmoitus lähetetään, kun potilaan tavoitteen määräaika on ylitetty.
- Ajanjakso saavutettu pikailmoitus lähetetään, kun potilaan ajanjakso on saavutettu.
- Ylimääräinen tarkastettava skannaus pikailmoitus lähetetään, kun potilas lähettää ylimääräisen skannauksen.
- Potilas on peruuttanut ylimääräisen skannauksen pikaviesti lähetetään, kun potilas on peruuttanut klinikan pyytämän skannauksen. Kaikki pikailmoitukset ovat kytkettynä pois päältä

**Sivu 46 / 49**

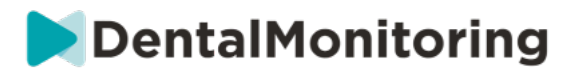

oletusasetuksena ja ne voidaan ottaa käyttöön yksittäin. Pikaviestejä lähetetään vain mobiililaitteeseen ja ne eivät vaikuta *koontinäytön* käyttökokemukseen.

Huomaa, että pikaviestien vastaanottaminen edellyttää, että olet antanut luvan pikaviestien lähettämiseen *DM -*sovellukselle mobiililaitteessasi.

#### **2. LAINSÄÄDÄNNÖLLISET TIEDOT**

Lainsäädännölliset tiedot -osioon on kerätty viimeisimmät versiot *DentalMonitoring (ohjelmisto palveluna)* -ohjelmiston *koontinäytöllä* allekirjoitetuista lainsäädännöllisistä asiakirjoista. Voit avata asiakirjoja napsauttamalla niitä.

#### **2- POTILAIDEN TOIMINNOT**

Katso yksityiskohtaiset ohjeet *DM -*sovelluksen käyttöön *DentalMonitoring*-ohjelmiston Potilaan käyttöohjeista, joka toimitetaan erillisessä asiakirjassa.

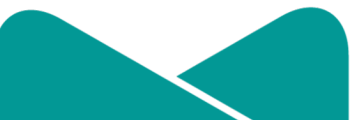

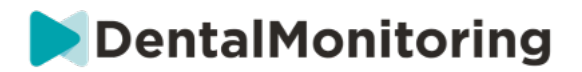

## **4. SANASTO**

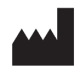

Valmistaja

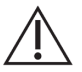

Varoitus: katso tärkeät varoitustiedot käyttöoppaasta

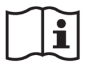

Katso käyttöopas

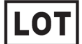

Eräkoodi (ohjelmiston version numero)

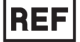

Luettelonumero

**Sivu 48 / 49**

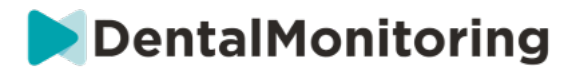

# **5.PAINOPÄIVÄ**

Heinäkuu 2023

# **6.KÄYTTÖOHJEEN VERSIO**

IFU\_MON\_H\_MD\_02\_FI

# **7.KÄYTTÄJÄÄ OPASTAVAT TIEDOT**

support@dental-monitoring.com https://dental-monitoring.com

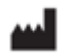

Dental Monitoring 75 rue de Tocqueville 75017 Paris France

 $C \in$ Dental Monitoring SAS, 75, rue de Tocqueville, 75017 Paris - +331 86 95 01 01 RCS Paris n° B 824 001 259 - N° de TVA intracommunautaire : FR14824001259 contact@dental-monitoring.com - dentalmonitoring.com

**Sivu 49 / 49**